2016-06-30 Действительно начиная с версии 1.09.xx

BA01579S/53/RU/03.16

71522459

# Инструкция по эксплуатации Fieldgate SFG500/SFM500

Точка доступа, монитор оборудования, монитор процессов

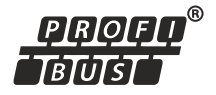

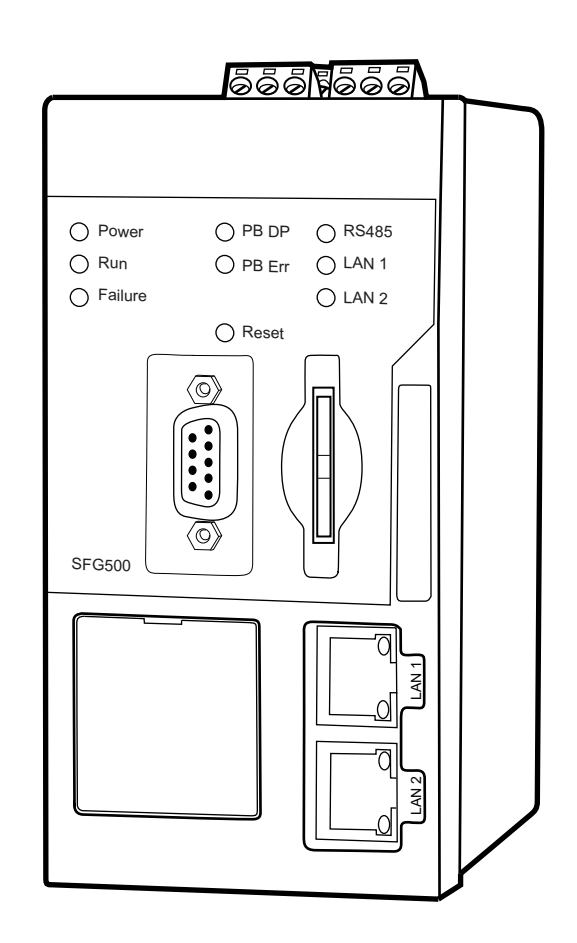

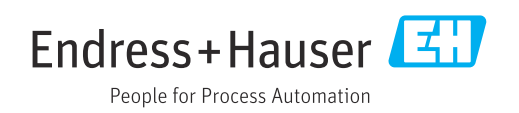

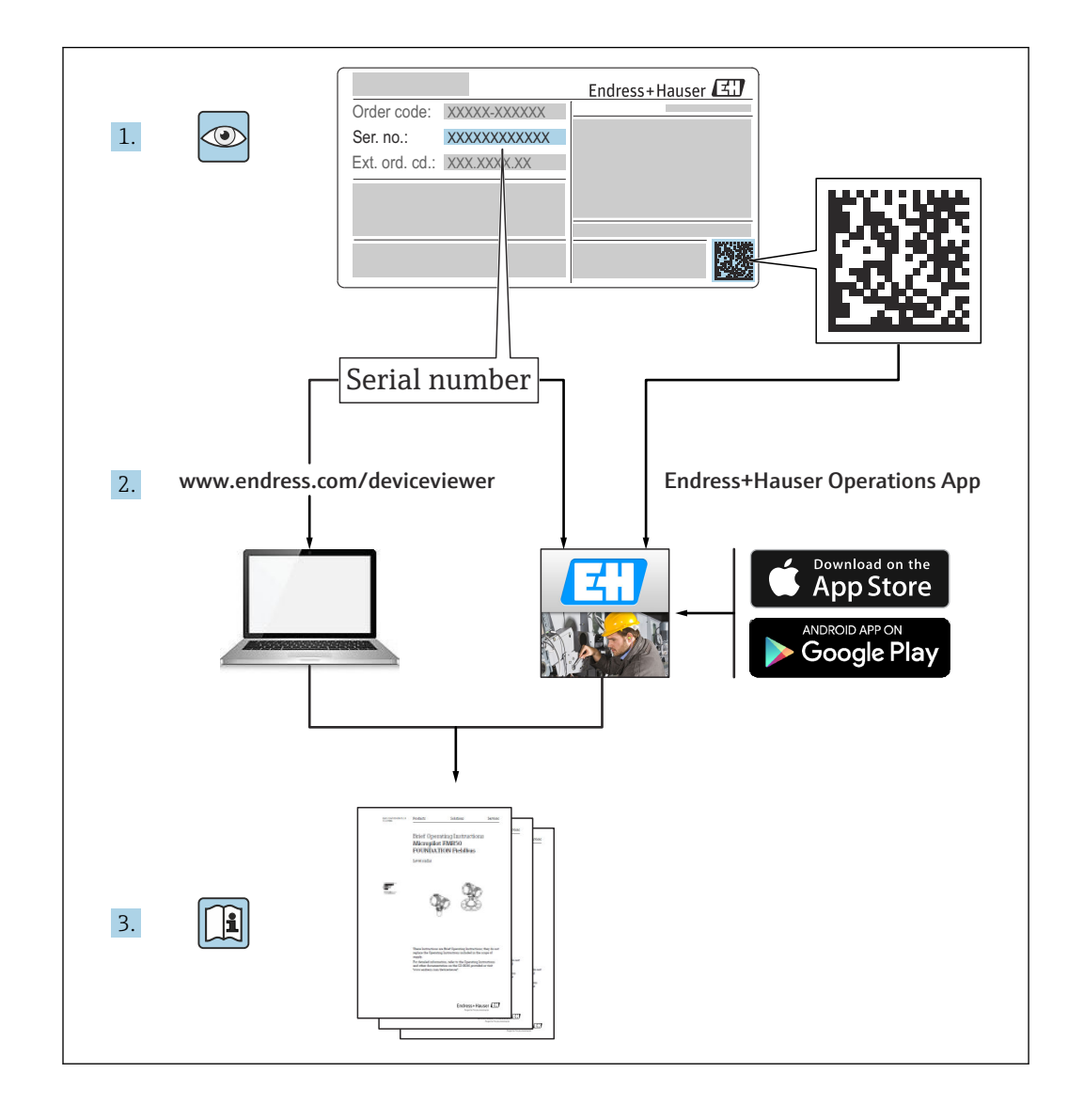

# История изменений

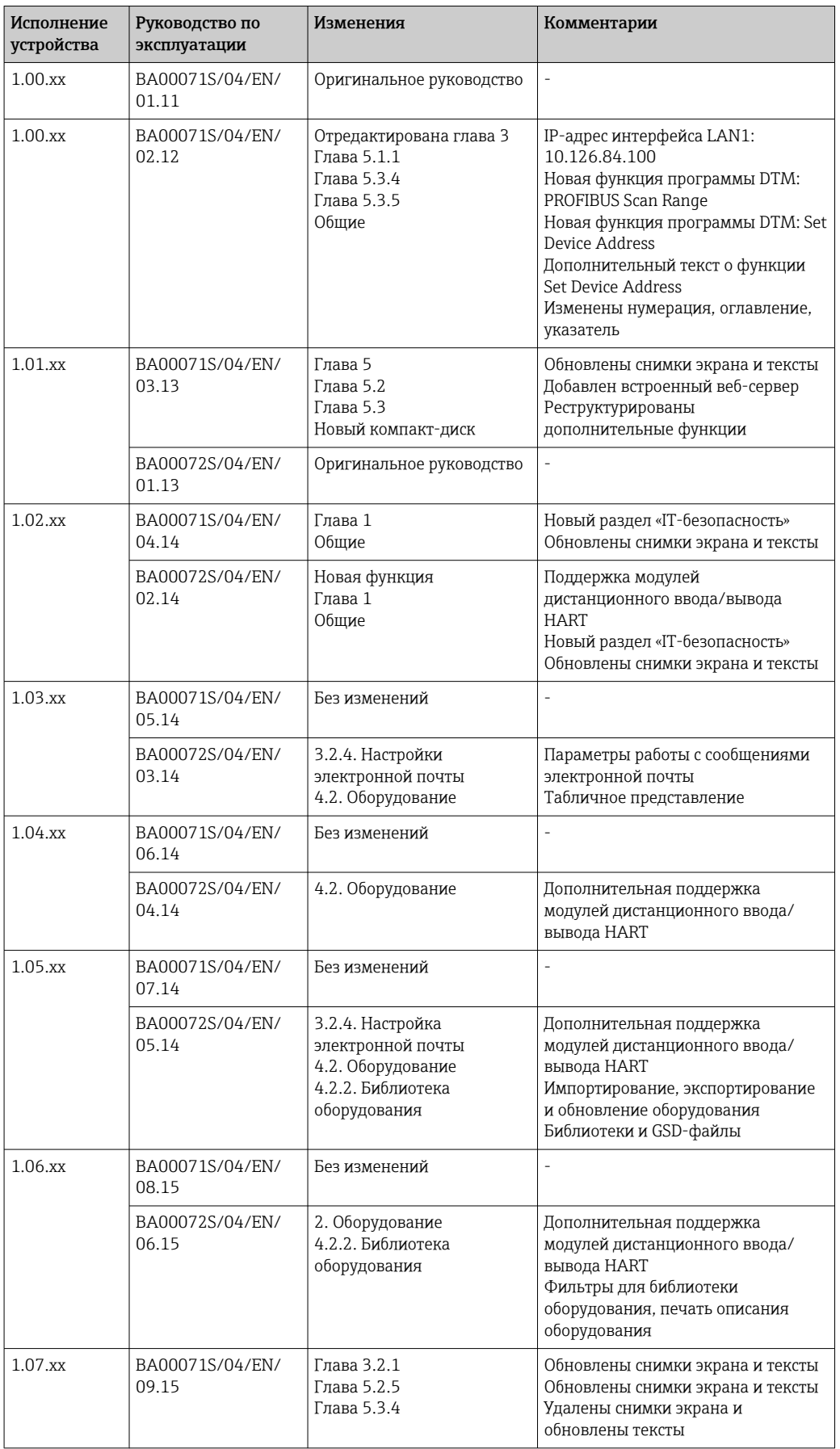

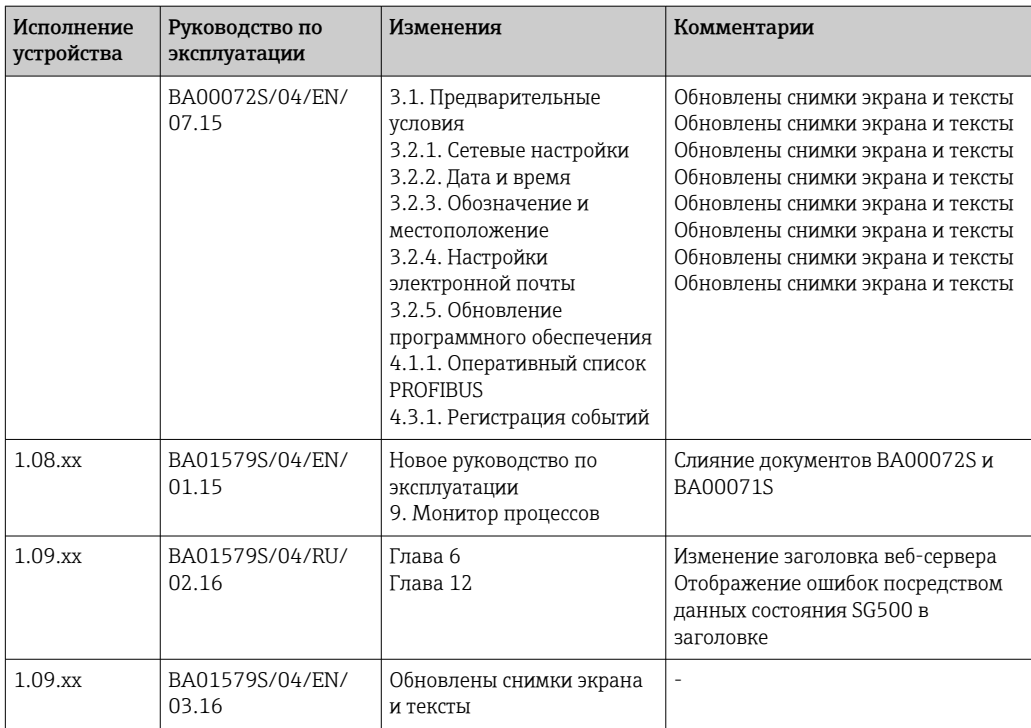

## Содержание

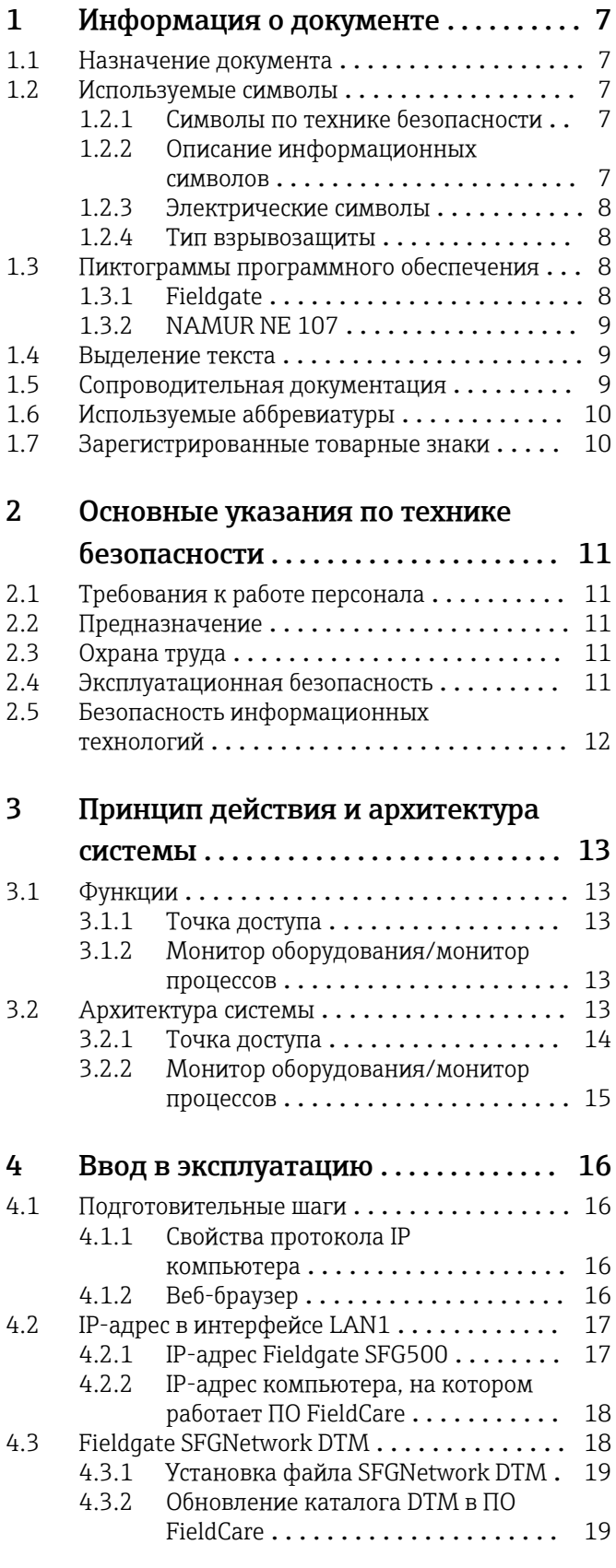

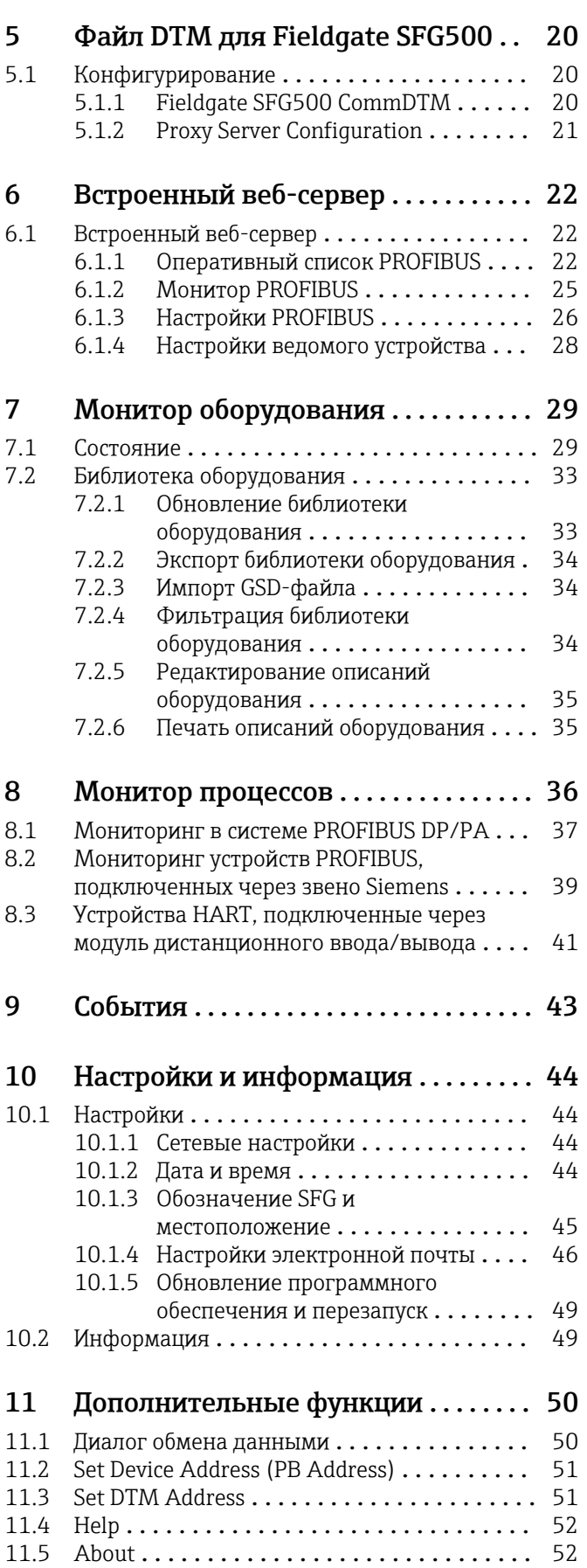

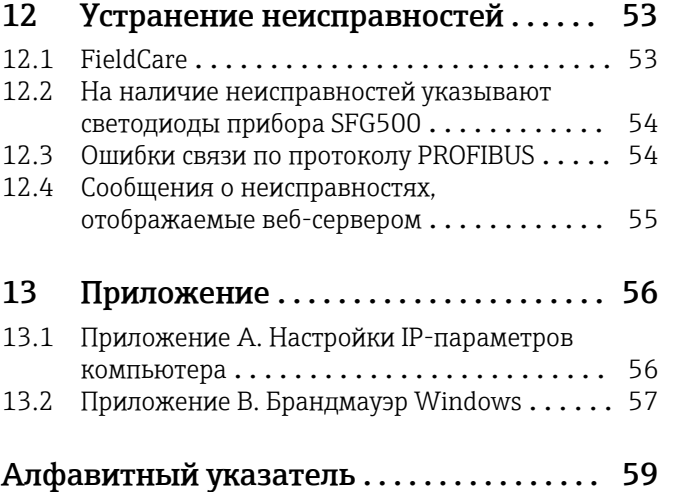

## <span id="page-6-0"></span>1 Информация о документе

## 1.1 Назначение документа

Данное руководство содержит всю информацию, необходимую для использования программного обеспечения: начиная с описания программного продукта, его установки и использования и завершая интеграцией в систему, управлением, диагностикой, устранением неисправностей, обновлением и удалением.

## 1.2 Используемые символы

### 1.2.1 Символы по технике безопасности

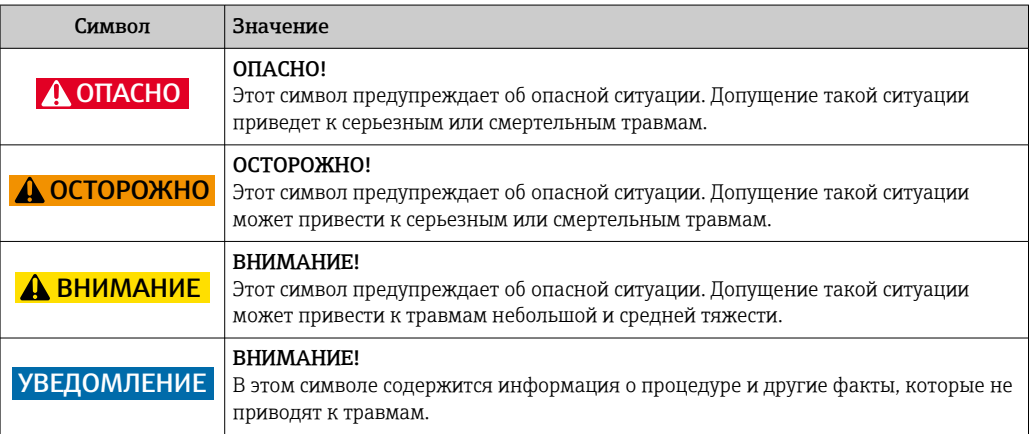

### 1.2.2 Описание информационных символов

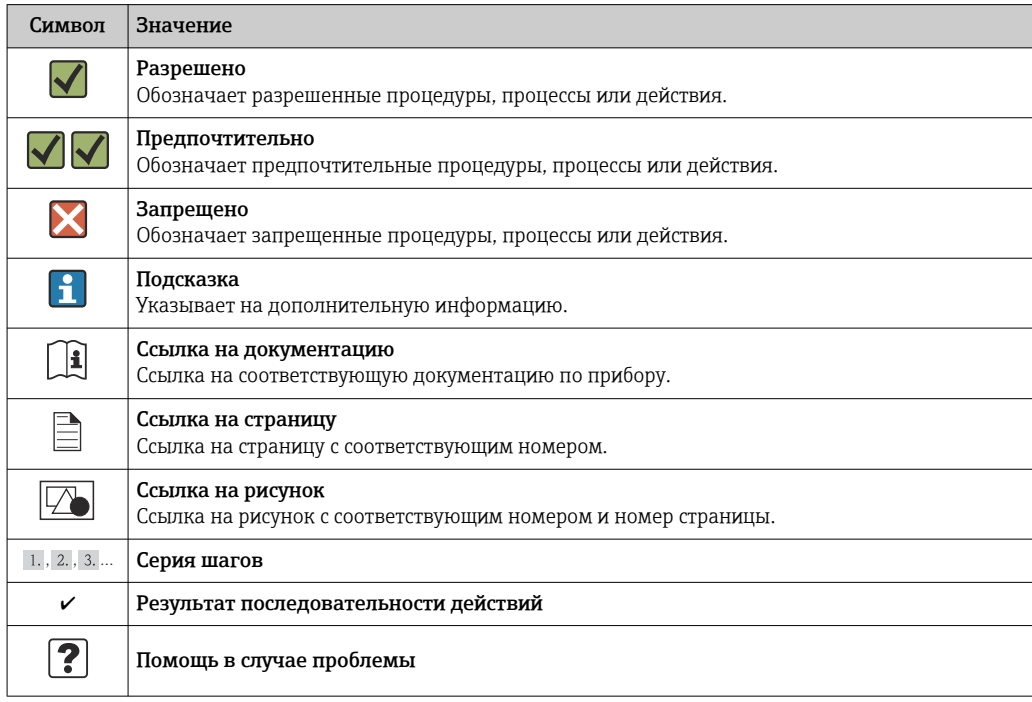

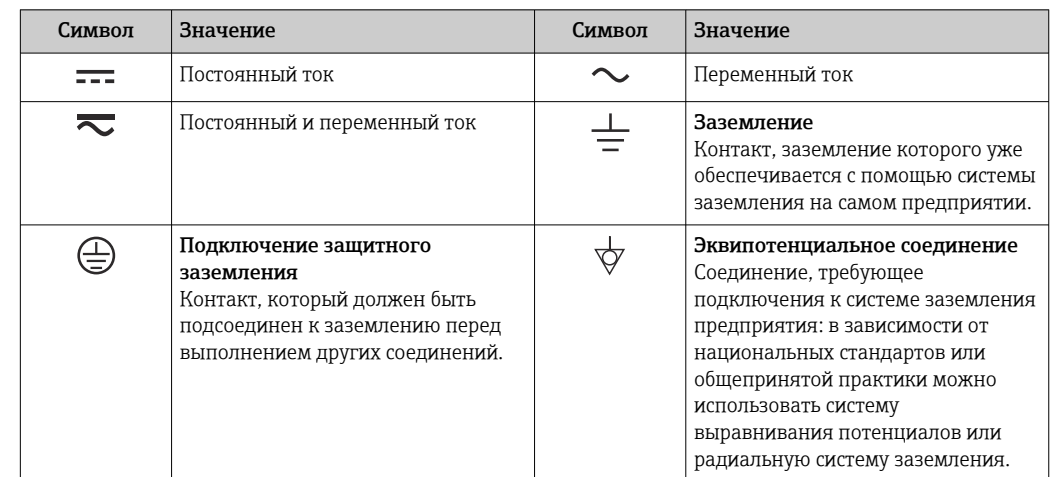

### <span id="page-7-0"></span>1.2.3 Электрические символы

## 1.2.4 Тип взрывозащиты

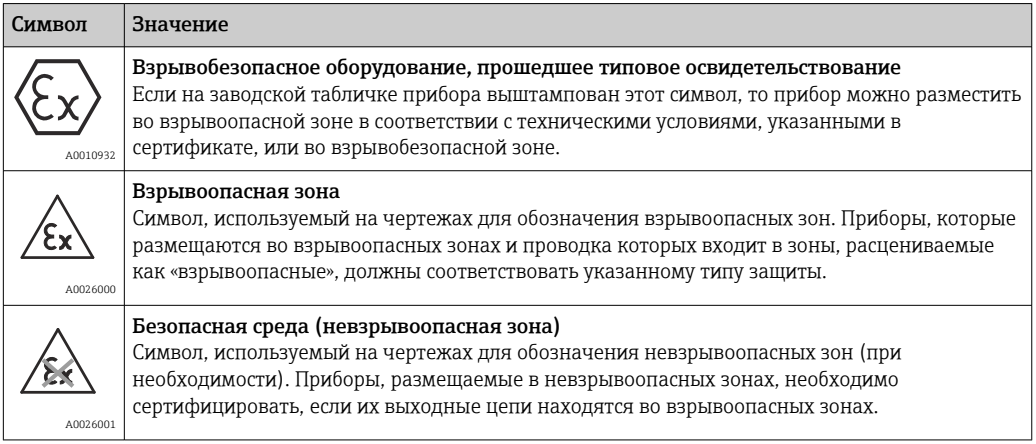

## 1.3 Пиктограммы программного обеспечения

### 1.3.1 Fieldgate

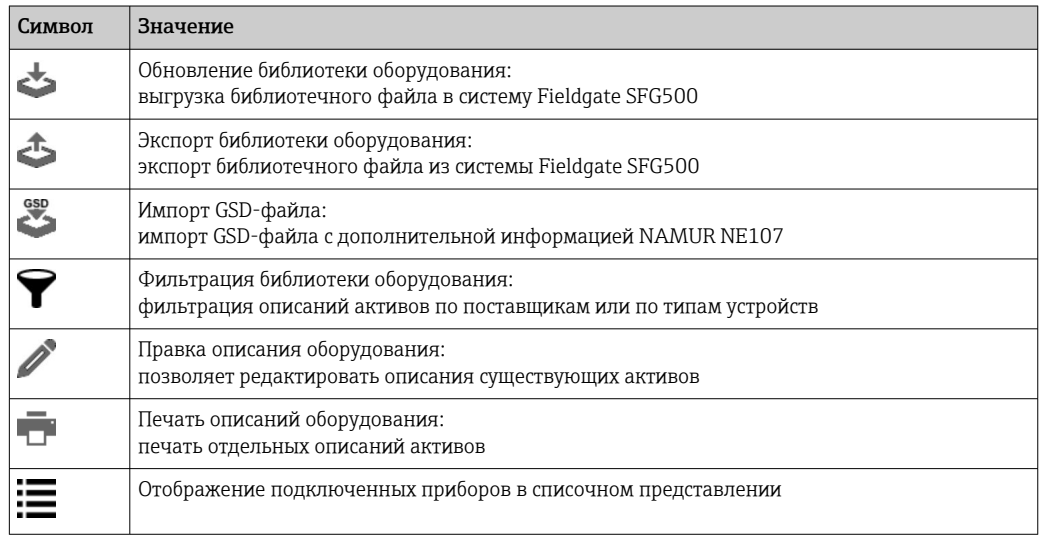

<span id="page-8-0"></span>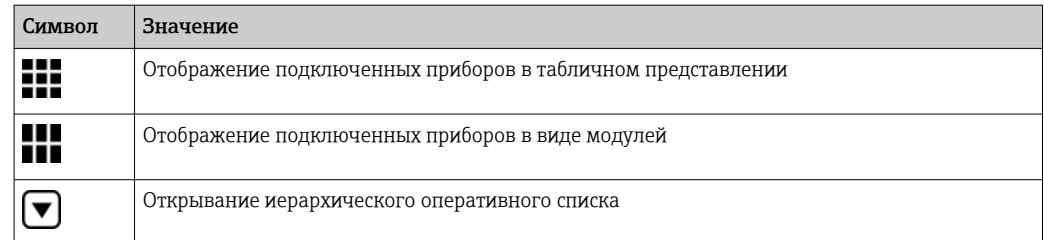

### 1.3.2 NAMUR NE 107

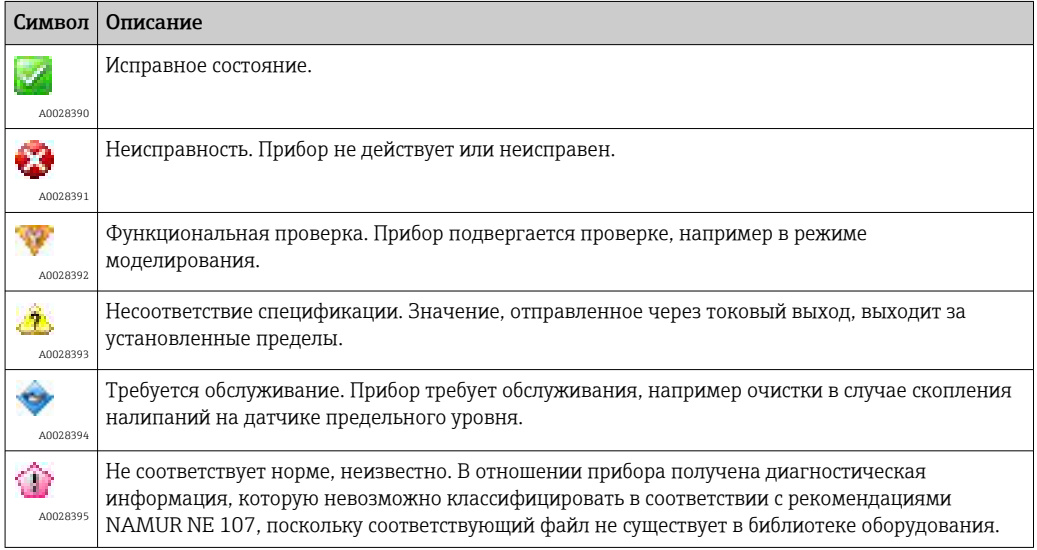

### 1.4 Выделение текста

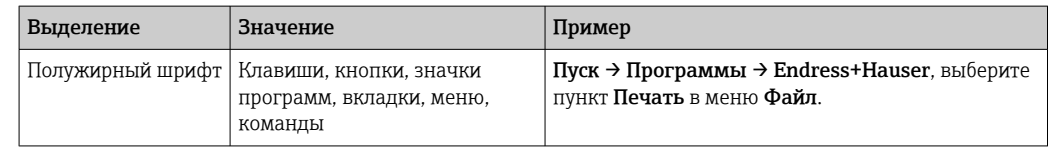

## 1.5 Сопроводительная документация

В следующей таблице перечислены документы, как существующие, так и планируемые, которые содержат информацию, касающуюся безопасности, или инструкции по монтажу, вводу в эксплуатацию и эксплуатации Fieldgate SFG500 и его веб-сервера. Руководство к интерфейсу PROFIBUS содержит информацию о проектировании и установке сети PROFIBUS, в частности о том, как заземлить сеть, чтобы избежать электромагнитных помех в шине. Всю документацию, доступную при выпуске изделия для реализации, можно найти на компакт-диске Fieldgate SFG500 или на веб-сайте www.endress.com. Кроме того, документация распаковывается при установке программы в меню Пуск → Программы → Endress+Hauser SFG500 → Manuals.

*Документация к устройству SFG500*

| Описание                                       | Тип документа               | Описание       |
|------------------------------------------------|-----------------------------|----------------|
| Fieldgate SFG500; монтаж и ввод в эксплуатацию | Руководство по эксплуатации | BA00070S/04/EN |
| Fieldgate SFG500; вводное руководство          | Руководство по эксплуатации | BA00073S/04/A2 |

<span id="page-9-0"></span>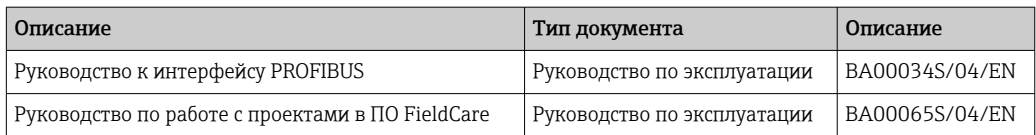

## 1.6 Используемые аббревиатуры

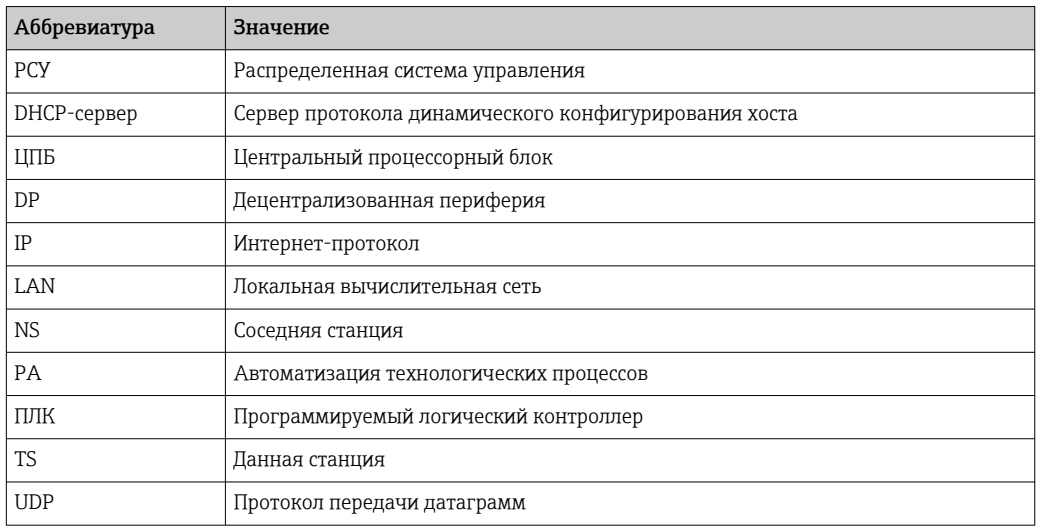

### 1.7 Зарегистрированные товарные знаки

PROFIBUS® – зарегистрированный товарный знак компании PROFIBUS User Organisation, Карлсруэ, Германия.

Microsoft®, Windows®, Windows 2000®, Windows XP®, Windows 2003 Server®, Windows 2008 Server®, Windows 7®, Windows10®, Windows Vista® и логотип Microsoft являются зарегистрированными товарными знаками корпорации Microsoft.

Acrobat Reader® – зарегистрированный товарный знак компании Adobe Systems Incorporated.

Все другие наименования и названия изделий являются товарными знаками или зарегистрированными товарными знаками соответствующих компаний и организаций.

## <span id="page-10-0"></span>2 Основные указания по технике безопасности

## 2.1 Требования к работе персонала

Систему необходимо установить, подключить, настроить, эксплуатировать и обслуживать в соответствии с инструкциями, приведенными в настоящем руководстве и сопутствующих руководствах. Кроме того, эксплуатационный персонал должен иметь необходимые разрешения и соответствующую квалификацию.

## 2.2 Предназначение

Fieldgate SFG500 – это системный компонент, обеспечивающий независимый доступ к сети PROFIBUS. Прибор можно использовать в различных областях применения, которые согласуются с определенными режимами работы. Режим работы определяется устанавливаемой по отдельному заказу картой памяти (модуль Fieldgate SFM500).

Без карты памяти Fieldgate SFG500 работает в базовом режиме (режиме точки доступа). В этом случае прибор действует как шлюз Ethernet с адаптивными возможностями ведущего устройства PROFIBUS класса 2 для поддержки хостприложений управления активами предприятия на основе технологии FDT, например FieldCare. Приложения, для которых требуется карта памяти, разрабатываются и будут описаны в отдельных руководствах, см. раздел  $1.5 \rightarrow \blacksquare 9$ 

Оснащенный картой памяти, Fieldgate SFG500 прослушивает передачу информации на шине и представляет результаты на своем веб-сервере. Пользователь может проверять состояние приборов в соответствии с рекомендациями NAMUR NE 107. Также возможна запись событий на шине, а при регистрации определенных событий – отправка сообщений электронной почты. Монитор оборудования нельзя использовать для выполнения каких-либо настроек, кроме установки адресов устройств в системе PROFIBUS. Для этого Fieldgate SFG500 необходимо использовать совместно с ПО FieldCare или DeviceCare. См. описание, приведенное в разделе 5.  $\rightarrow$   $\triangleq$  20

## 2.3 Охрана труда

При использовании Fieldgate SFG500 в качестве точки доступа или монитора оборудования необходимо выполнять инструкции, приведенные в документе Руководство по эксплуатации (BA0070S/04/EN).

## 2.4 Эксплуатационная безопасность

Fieldgate SFG500 рассчитан на безопасную эксплуатацию в соответствии с действующими требованиями технической безопасности и директивами ЕС. Полевые приборы, сетевые звенья, соединительные коробки, кабели и другое оборудование, используемое с модулем Fieldgate SFG500, также рассчитаны на безопасную эксплуатацию в соответствии с действующими требованиями технической безопасности и директивами ЕС.

Если приборы установлены ненадлежащим образом или используются в таких условиях применения, для которых они не предназначены, или если Fieldgate SFG500 не настроен должным образом, возможно возникновение опасной ситуации.

## <span id="page-11-0"></span>2.5 Безопасность информационных технологий

Гарантия действует только в том случае, если установка и использование устройства производится согласно инструкциям, изложенным в Руководстве по эксплуатации. Устройство оснащено механизмом обеспечения защиты, позволяющим не допустить внесение каких-либо непреднамеренных изменений в установки устройства.

Безопасность информационных технологий соответствует общепринятым стандартам безопасности оператора и разработана с целью предоставления дополнительной защиты устройства, в то время как передача данных прибора должна осуществляться операторами самостоятельно.

## <span id="page-12-0"></span>3 Принцип действия и архитектура системы

## 3.1 Функции

#### 3.1.1 Точка доступа

Без карты памяти Fieldgate SFG500 работает в базовом режиме (режиме точки доступа). В этом случае устройство функционирует как шлюз Ethernet с адаптивными возможностями ведущего устройства PROFIBUS класса 2 и работает с системами управления активами предприятия на основе технологии FDT.

Файл SFGNetwork DTM, который предоставляется для работы с ПО FieldCare, обеспечивает выполнение следующих функций:

- сканирование всех Fieldgate SFG500 в данном домене IP-адресов сети Ethernet;
	- сканирование всех приборов PROFIBUS DP/PA в сегменте, к которому подключено устройство;
	- доступ к функциям, встроенным в веб-сервер, например оперативному списку или настройкам.

Файл DTM поставляется в качестве стандартной комплектации с FieldCare начиная с версии 2.09.xx или может быть установлен с установочного компакт-диска, который входит в комплект поставки Fieldgate SFG500.

#### 3.1.2 Монитор оборудования/монитор процессов

Эта функция (мониторинг приборов) становится доступной после того, как модуль Fieldgate с соответствующим программным обеспечением вставляется в гнездо для карты памяти на Fieldgate. В режиме монитора оборудования Fieldgate использует собственный параллельный канал в сети PROFIBUS DP для контроля передачи данных, создания списка абонентов шины и отслеживания событий на шине.

При этом обеспечивается выполнение перечисленных ниже функций:

- ведение оперативного списка для устройств шины с выдачей информацией о состоянии в соответствии с рекомендациями NAMUR NE 107;
- журнал аудита событий приборов с указанием типа события и меткой времени;
- отправка уведомлений о событиях, происходящих на шине, по электронной почте;
- предоставление параметров процесса в циклическом и ациклическом режимах.

В режиме монитора оборудования/монитора процессов Fieldgate можно использовать совместно с ПО FieldCare. Дополнительные функции отображаются во встроенном веб-сервере программного комплекса SFG500 DTM.

## 3.2 Архитектура системы

Типичная управляющая сеть содержит ПЛК или РСУ и один или несколько сегментов PROFIBUS DP. В зависимости от фактических обстоятельств возможно подключение к сети других ведущих устройств класса 1. К сегменту PROFIBUS DP могут быть подключены ведомые устройства PROFIBUS DP, устройства дистанционного ввода/ вывода и сегментные соединители или сетевые звенья PA. Дистанционные устройства ввода/вывода обеспечивают, например, встраивание приборов с интерфейсом HART в сеть PROFIBUS DP. Сегментные соединители или сетевые звенья PA обеспечивают соединение с ведомыми устройствами системы PROFIBUS PA и подают на них питание.

Через встроенный порт Ethernet Fieldgate SFG500 обеспечивает центральной системе доступ к сегменту PROFIBUS DP, независимо от системы управления. Локальная вычислительная сеть (LAN), в которой работают эти устройства, может быть отдельной сетью или частью управляющей сети. Каждое устройство Fieldgate SFG500 обеспечивает подключение к единственному сегменту сети PROFIBUS DP. Если в сети

<span id="page-13-0"></span>PROFIBUS DP несколько сегментов, то для каждого из них необходим отдельный модуль SFG500.

Fieldgate SFG500 можно настраивать с любого компьютера LAN через веб-браузер (например, через Internet Explorer). В сети LAN2 имеется DHCP-сервер, который назначает адрес подключенному компьютеру.

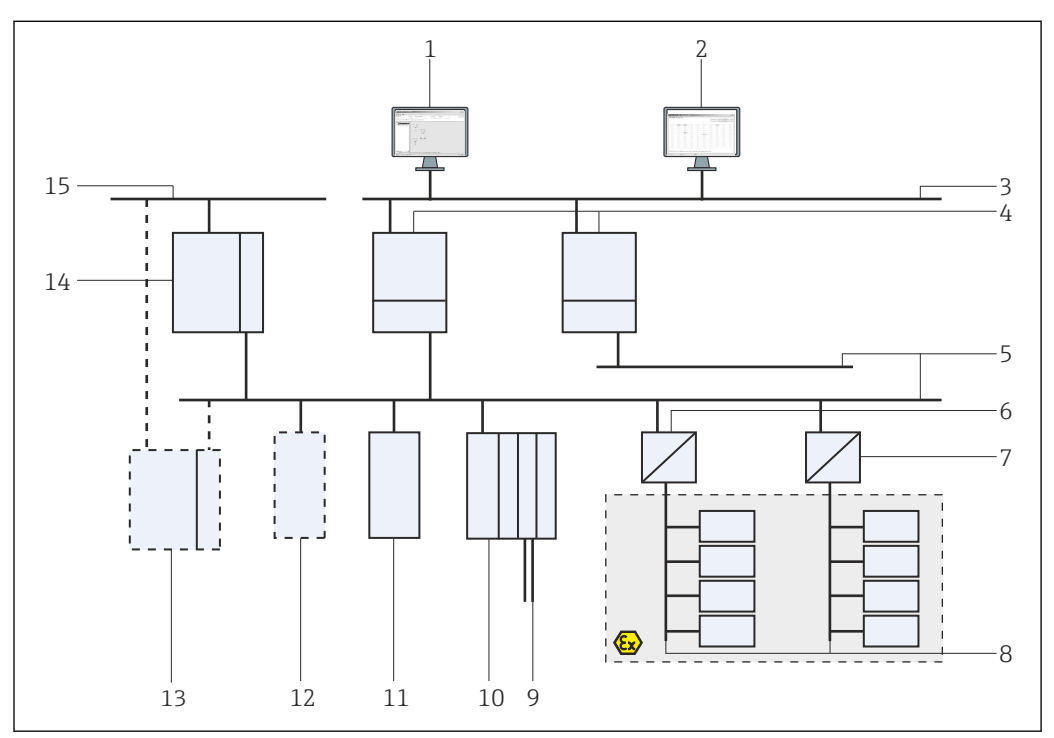

#### 3.2.1 Точка доступа

 *1 Архитектура системы при работе Fieldgate SFG500 в качестве точки доступа*

- *FieldCare*
- *Веб-браузер*
- *LAN1 (Ethernet)*
- *SFG500 PB MS2*
- *PROFIBUS DP*
- *Соединитель DP/PA (проходной)*
- *Соединитель DP/PA (непроходной)*
- *Сеть PROFIBUS PA с ведомым устройством PA*
- *Приборы с интерфейсом HART после устройства дистанционного ввода/вывода*
- *Устройство дистанционного ввода/вывода DP (подключение HART)*
- *Ведомое устройство DP (профиль PA)*
- *Ведущее устройство PB класса 2 (контролер)*
- *ПЛК/РСУ (дополнительное ведущее устройство PB класса 1, опционально)*
- *ПЛК/РСУ с ведущим устройством PB класса 1*
- *Сеть управления*

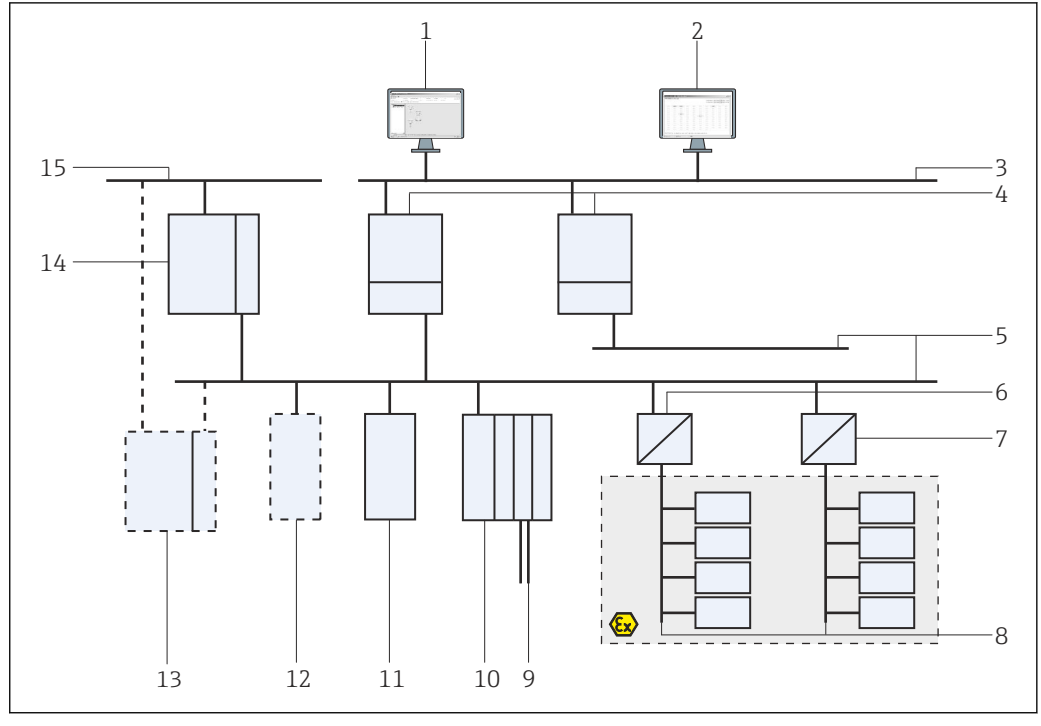

#### <span id="page-14-0"></span>3.2.2 Монитор оборудования/монитор процессов

 *2 Архитектура системы при работе Fieldgate SFG500 в качестве монитора оборудования*

- *FieldCare*
- 
- *Веб-браузер LAN1 (Ethernet)*
- *SFG500 PB MS2*
- *PROFIBUS DP*
- *Соединитель DP/PA (проходной)*
- 
- *Соединитель DP/PA (непроходной)*
- *Сеть PROFIBUS PA с ведомым устройством PA Приборы с интерфейсом HART после устройства дистанционного ввода/вывода*
- *Устройство дистанционного ввода/вывода DP (подключение HART)*
- *Ведомое устройство DP (профиль PA)*
- *Ведущее устройство PB класса 2 (контролер)*
- *ПЛК/РСУ (дополнительное ведущее устройство PB класса 1, опционально)*
- *ПЛК/РСУ с ведущим устройством PB класса 1*
- *Сеть управления*

## <span id="page-15-0"></span>4 Ввод в эксплуатацию

- В этом разделе содержится исключительно информация о физическом вводе в  $| \cdot |$ эксплуатацию и подключении Fieldgate SFG500
	- В настоящем руководстве по эксплуатации приведено описание настройки и эксплуатации Fieldgate SFG500 в конкретных областях применения. См. раздел  $5.1 \rightarrow \triangleq 20$
	- Для целей настоящего руководства по эксплуатации предполагается, что аккумулятор вставлен в Fieldgate, а сеть функционирует.

## 4.1 Подготовительные шаги

### 4.1.1 Свойства протокола IP компьютера

Интерфейсы LAN1 и LAN2 устройства Fieldgate SFG500 обеспечивают связь с компьютером через встроенный веб-сервер.

Необходимо обеспечить выполнение следующих условий.

- Интернет-протокол TCP/IP установлен на компьютере и активирован.
- У пользователя есть права администратора в отношении компьютера и сети.
- У пользователя есть набор IP-адресов, согласованный с ИТ-отделом.
- Прокси-сервер для веб-браузера отключен.

Fieldgate SFG500 поставляется со следующими значениями по умолчанию.

- LAN1: 10.126.84.100
- LAN2: 192.168.253.1

Убедитесь в том, что в сети нет другого DHCP-сервера.

Fieldgate SFG500 действует как DHCP-сервер на сервисном интерфейсе LAN2 и автоматически выдает любому подключенному компьютеру IP-адрес, если этот компьютер настроен на его получение. Для последующего использования в сети PROFIBUS Fieldgate SFG500 обычно получает фиксированный адрес на рабочем интерфейсе LAN1. Этот адрес должен быть настроен с помощью веб-сервера.

Большинство компьютеров, работающих в корпоративной сети, уже настроены  $| \cdot |$ на прием IP-адреса от DHCP-сервера. Однако у компьютера, используемого в системе управления, возможно, имеется фиксированный адрес. В этом случае следует установить IP-адрес согласно описанию, приведенному в Приложении A.  $\rightarrow$   $\blacksquare$  56

### 4.1.2 Веб-браузер

Большинство веб-браузеров, используемых в корпоративных сетях, работают через прокси-сервер. Чтобы обеспечить связь компьютера с веб-сервером SFG500, эту функцию необходимо отключить. Описанная ниже процедура относится к ОС Windows XP и браузеру Internet Explorer 8.0.

#### <span id="page-16-0"></span>Настройка веб-сервера

- 1. Вызовите контекстное меню значка веб-браузера на рабочем столе и выберите пункт Свойства обозревателя.
	- Откроется диалоговое окно Свойства обозревателя.

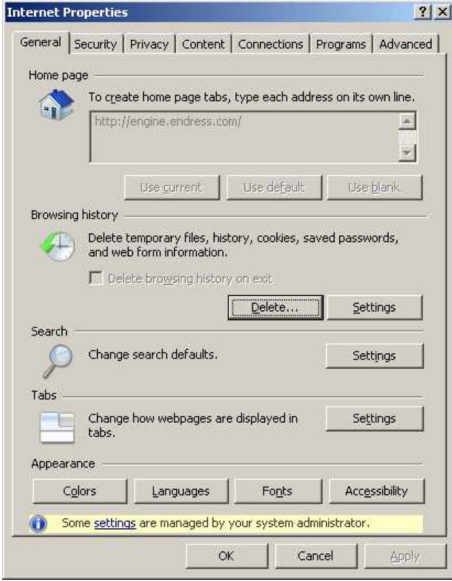

2. Откройте вкладку Подключения, затем нажмите кнопку Настройка сети. Откроется диалоговое окно Настройка параметров локальной сети.

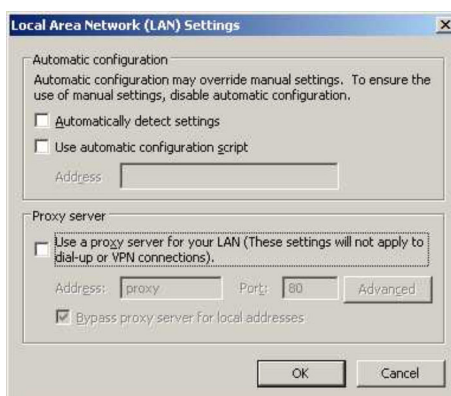

3. Снимите флажок прокси-сервера.

- Галочка (x) будет удалена, а все поля в разделе прокси-сервера будут окрашены в серый цвет (станут неактивными).
- 4. Дважды нажмите кнопку OK.
	- Сделанные настройки будут подтверждены, а диалоговое окно «Свойства обозревателя» закроется.

После этого можно будет установить соединение с веб-сервером SFG500.

## 4.2 IP-адрес в интерфейсе LAN1

#### 4.2.1 IP-адрес Fieldgate SFG500

1. Убедитесь в том, что компьютер подключен к интерфейсу LAN1 через перекрестный кабель.

<span id="page-17-0"></span>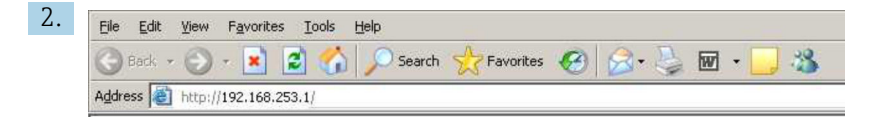

Введите и подтвердите IP-адрес 192.168.253.1 для интерфейса LAN2 в веббраузере компьютера.

- Откроется вводная страница веб-сервера.
- 3. Выберите пункт Login в строке меню.
	- Защита от записи будет снята.
- 4. Введите и подтвердите имя пользователя (admin) и пароль (admin).

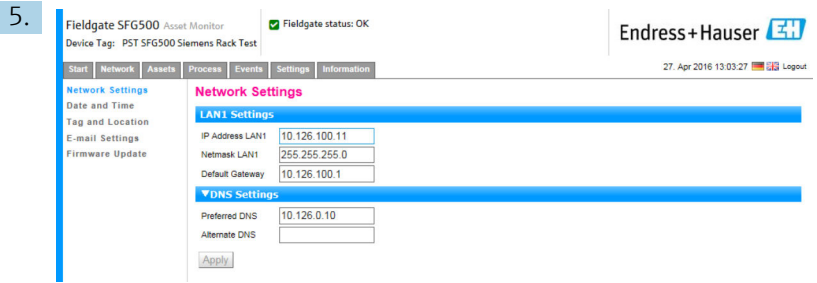

Откройте вкладку Settings.

- 6. Укажите требуемые значения для параметров Ethernet/IP Address, Network Mask и Default Gateway, затем нажмите кнопку Apply.
	- Изменения будут сохранены в системе Fieldgate SFG500.
- 7. Нажмите кнопку Log out.
	- Защита от записи будет восстановлена.

#### 4.2.2 IP-адрес компьютера, на котором работает ПО FieldCare

Прежде чем ПО FieldCare будет использовать Fieldgate SFG500 для подключения к сети PROFIBUS, следует выдать компьютеру, на котором работает это ПО, адрес в том же домене.

- 1. Установите для компьютера адрес в одном домене адресов с Fieldgate SFG500. См. Приложение А.  $\rightarrow$  **■** 56
- 2. Подключите компьютер к интерфейсу LAN1 Ethernet с помощью перекрестного кабеля. Для коммутатора или роутера понадобится соединительный кабель.
- 3. Протестируйте подключение с помощью команды DOS ping xxx.xxx.xxx.xxx, подставляя адрес Fieldgate SFG500 вместо символов x.
	- Можно запускать создание проекта в ПО FieldCare.
- Если подключение не установлено, действуйте согласно документу Руководство H по эксплуатации BA00070S/04/DE.

### 4.3 Fieldgate SFGNetwork DTM

При использовании Fieldgate SFG500 совместно с ПО FieldCare он работает исключительно в качестве точки доступа. Для этого к системе прилагается компакт<span id="page-18-0"></span>диск с файлами DTM и документацией. Эти файлы DTM необходимо установить в ПО FieldCare, прежде чем можно будет приступить к использованию FieldCare SFG500.

Установка файла SFGNetwork DTM не требуется для FieldCare версии 2.09.xx и более совершенных версий: для этих версий файл SFGNetwork DTM устанавливается как часть библиотеки DTM. Рекомендуется провести обновление: возможно, для Fieldgate SFG500 выпущены файлы SFG500 DTM более совершенной версии.

#### 4.3.1 Установка файла SFGNetwork DTM

- 1. Вставьте компакт-диск в соответствующий дисковод.
	- Программа установки запустится автоматически.
- 2. Выберите пункт CommDTM и соблюдайте последующие инструкции.

#### 4.3.2 Обновление каталога DTM в ПО FieldCare

- При установке нового файла DTM необходимо обновить каталог DTM в ПО FieldCare. Для обновления каталога DTM в ПО FieldCare необходимы права администратора.
	- Если файл SFGNetwork DTM уже содержится в каталоге, он обновляется автоматически и не отмечается надписью New на левой панели.

#### Обновление каталога DTM

- 1. Запустите программу FieldCare и войдите в систему как администратор.
- 2. В исходном окне нажмите кнопку Continue, затем в диалоговом окне ПО FieldCare нажмите кнопку Open.
- 3. Откройте каталог DTM Catalog и нажмите кнопку Update.
	- Откроется диалоговое окно Update DTM Catalog. Изначально левая панель пуста.

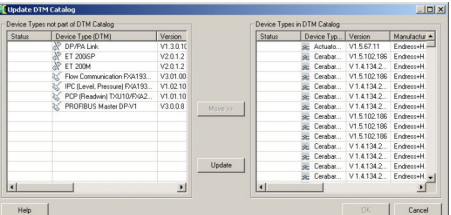

4. Нажмите кнопку Update.

 Запустится поиск файлов DTM. Это может занять несколько минут. По окончании поиска будет отображен новый каталог DTM catalog.

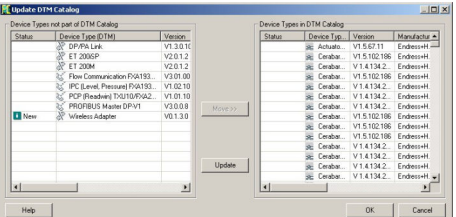

- 5. Выберите новые файлы DTM и нажмите кнопку Move>>, затем кнопку OK.
	- Диалоговое окно Update DTM Catalog закроется, а изменения будут приняты.

Каталог файлов DTM обновлен.

## <span id="page-19-0"></span>5 Файл DTM для Fieldgate SFG500

В этой главе содержится краткое описание функций, использование которых становится возможным при использовании файла DTM в устройстве Fieldgate SFG500. Вызов любой функции осуществляется вызовом контекстного меню соответствующего файла DTM и выбором необходимого пункта в этом меню. Эта процедура не иллюстрирована снимками экрана.

## 5.1 Конфигурирование

### 5.1.1 Fieldgate SFG500 CommDTM

‣ Вызовите контекстное меню пункта Configuration в диалоговом окне Network. Откроется окно Fieldgate SFG500 Device DTM.

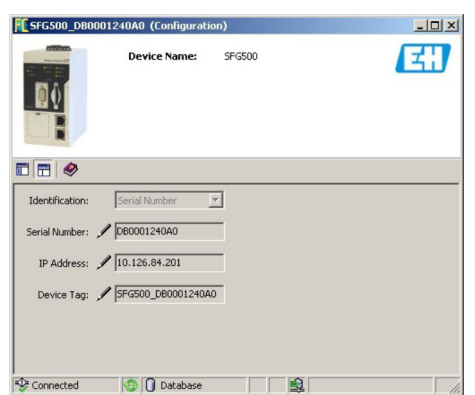

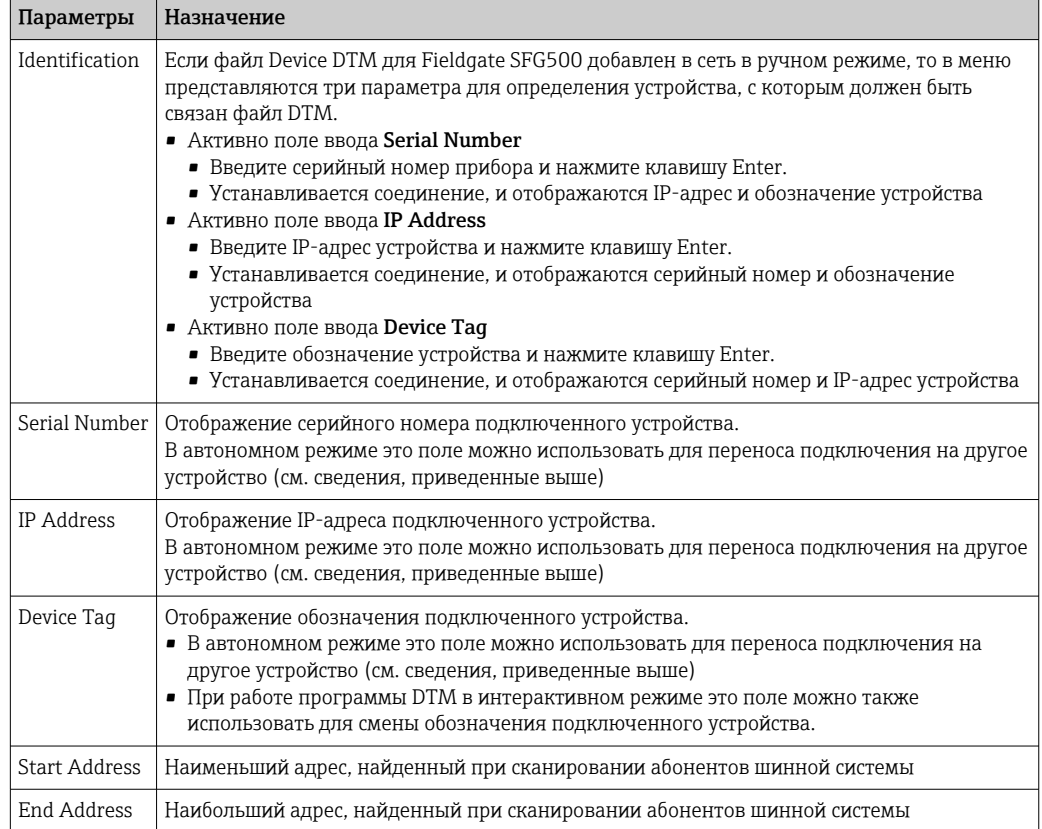

#### <span id="page-20-0"></span>5.1.2 Proxy Server Configuration

Прежде чем можно будет внести изменения в настройки прокси-сервера, программу DTM устройства SFG500 следует перевести в автономный режим.

Некоторые диалоговые окна программы SFG500 CommDTM являются вебстраницами, предоставляемыми подключенным Fieldgate SFG500. Для подключения к веб-серверу может понадобиться настройка прокси-сервера.

‣ Настройка прокси-сервера осуществляется в разделе Advanced Settings диалогового окна Configuration.

Нажмите левую кнопку на панели инструментов древовидного представления в диалоговом окне Configuration и выберите пункт Advanced Settings.

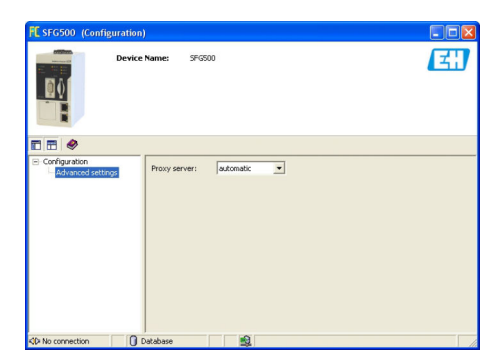

Можно приступать к настройке прокси-сервера.

*В раскрывающемся меню имеются следующие параметры.*

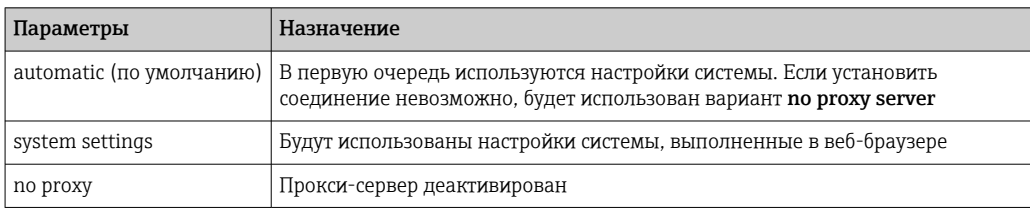

## <span id="page-21-0"></span>6 Встроенный веб-сервер

Начиная с версии 1.09.xx обозначение Fieldgate SFG500 (TAG) и состояние I÷ Fieldgate SFG500 отображаются в заголовке веб-сервера.

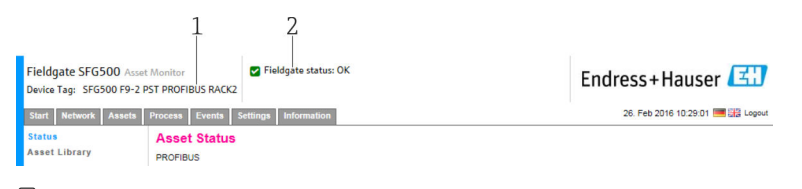

 *3 Заголовок веб-сервера*

*1 Обозначение Fieldgate SFG500 (TAG)*

*<sup>2</sup> Состояние Fieldgate SFG500*

| Символ | Описание                                                                                                    |
|--------|----------------------------------------------------------------------------------------------------|
|        | Состояние Fieldgate: исправно                                                                                                    |
|        | Внутренняя ошибка, перезапустите SFG                                                                                                    |
|        | Невозможно отправить сообщение электронной почты<br>Невозможно отправить пробное сообщение электронной почты<br>Сбой синхронизации часов<br>Ненадлежащая скорость передачи данных<br>Передача данных не происходит, проверьте настройки PROFIBUS<br>Не удалось найти свободный адрес PROFIBUS |

## 6.1 Встроенный веб-сервер

В окне Embedded Web Server отображаются все функции веб-сервера Fieldgate в среде DTM.

1. Драйвер SFG500 DTM необходимо предварительно подключить, иначе запись не будет отображена в меню.

Вызовите контекстное меню пункта SFG500.

- 2. Вызовите контекстное меню пункта Additional Functions  $\rightarrow$  Embedded Web Server.
- 3. Откройте вкладку Network.
	- Откроется окно PROFIBUS Live List.

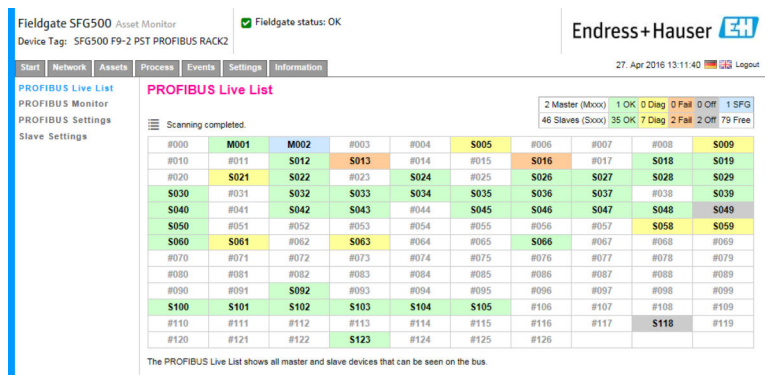

### 6.1.1 Оперативный список PROFIBUS

В окне PROFIBUS Live List отображаются все приборы, доступ к которым возможен с помощью выбранного Fieldgate SFG500.

#### Табличное представление

- 1. Вызовите контекстное меню пункта Additional Functions → Embedded Web Server.
- 2. Откройте вкладку Network.
	- Откроется окно PROFIBUS Live List.

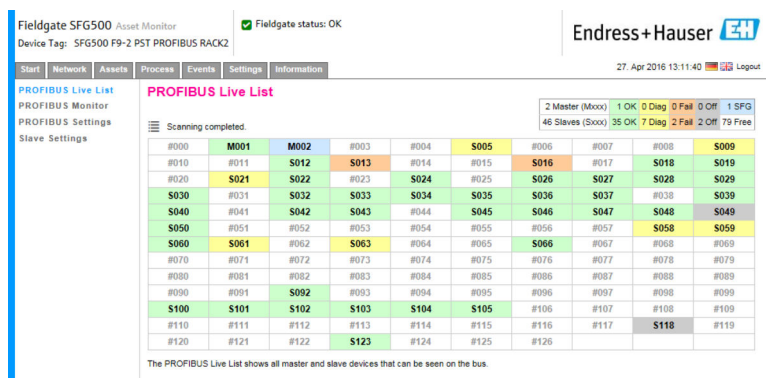

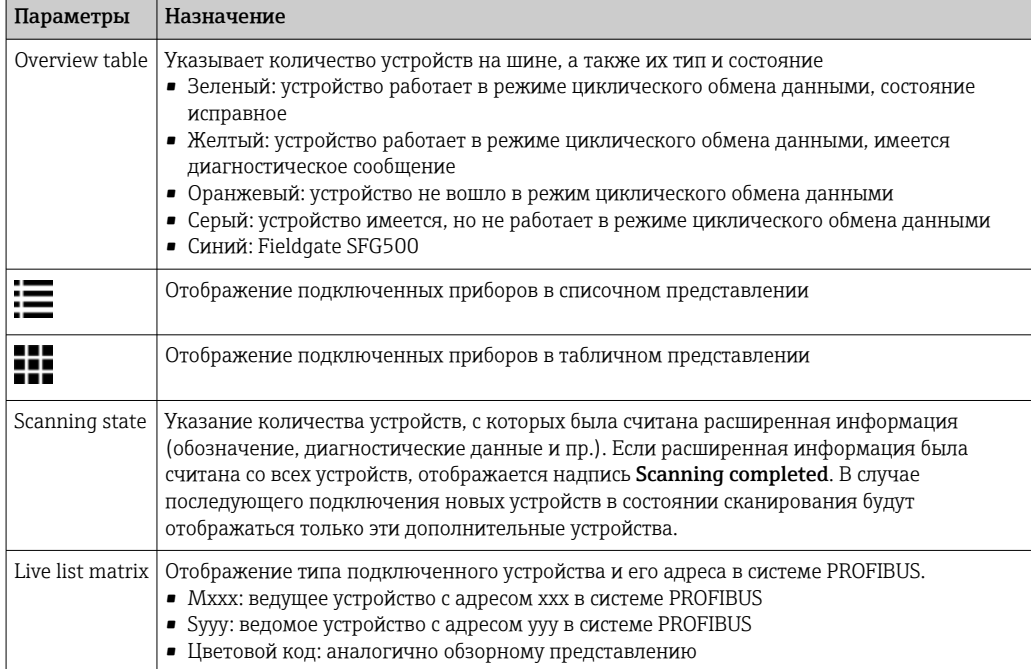

#### Списочное представление

1. Нажмите кнопку Show List View.

Будет отображен список всех подключенных устройств.

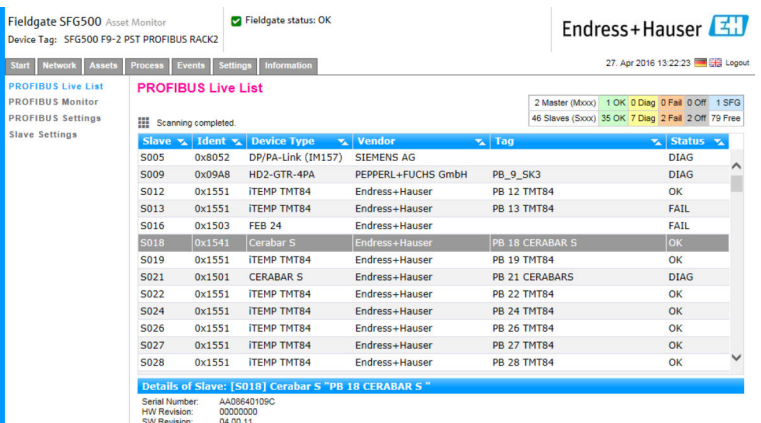

2. Выберите то или иное устройство.

Будут отображены подробные сведения об устройстве.

3. Нажмите кнопку Show Grid View.

Будет снова отображено табличное представление.

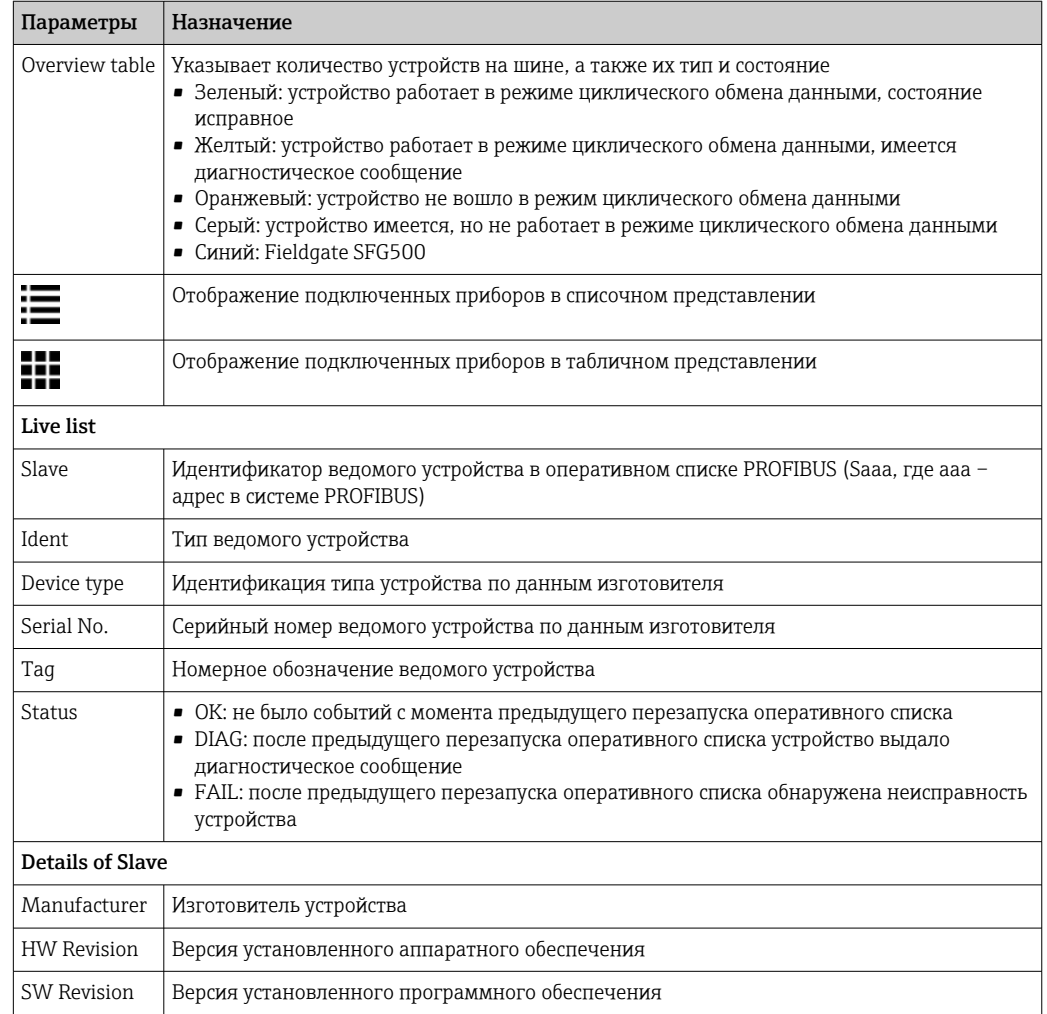

### <span id="page-24-0"></span>6.1.2 Монитор PROFIBUS

#### Табличное представление

1. Вызовите контекстное меню пункта Additional Functions  $\rightarrow$  Embedded Web Server.

- **2.** Откройте вкладку Network.
- 3. Выберите пункт PROFIBUS monitor.
	- Откроется окно PROFIBUS Live List.

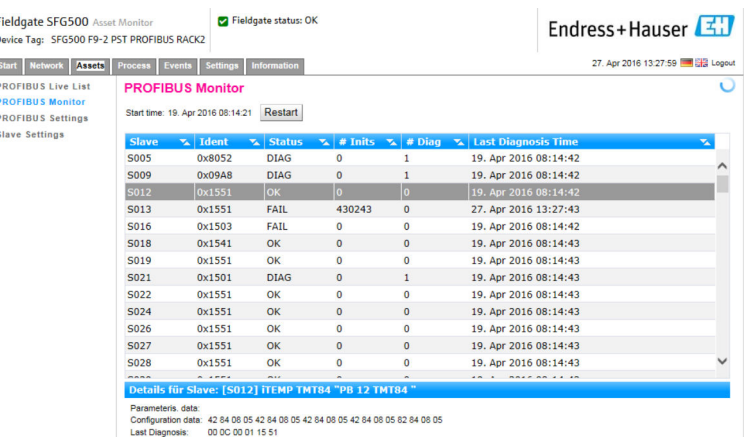

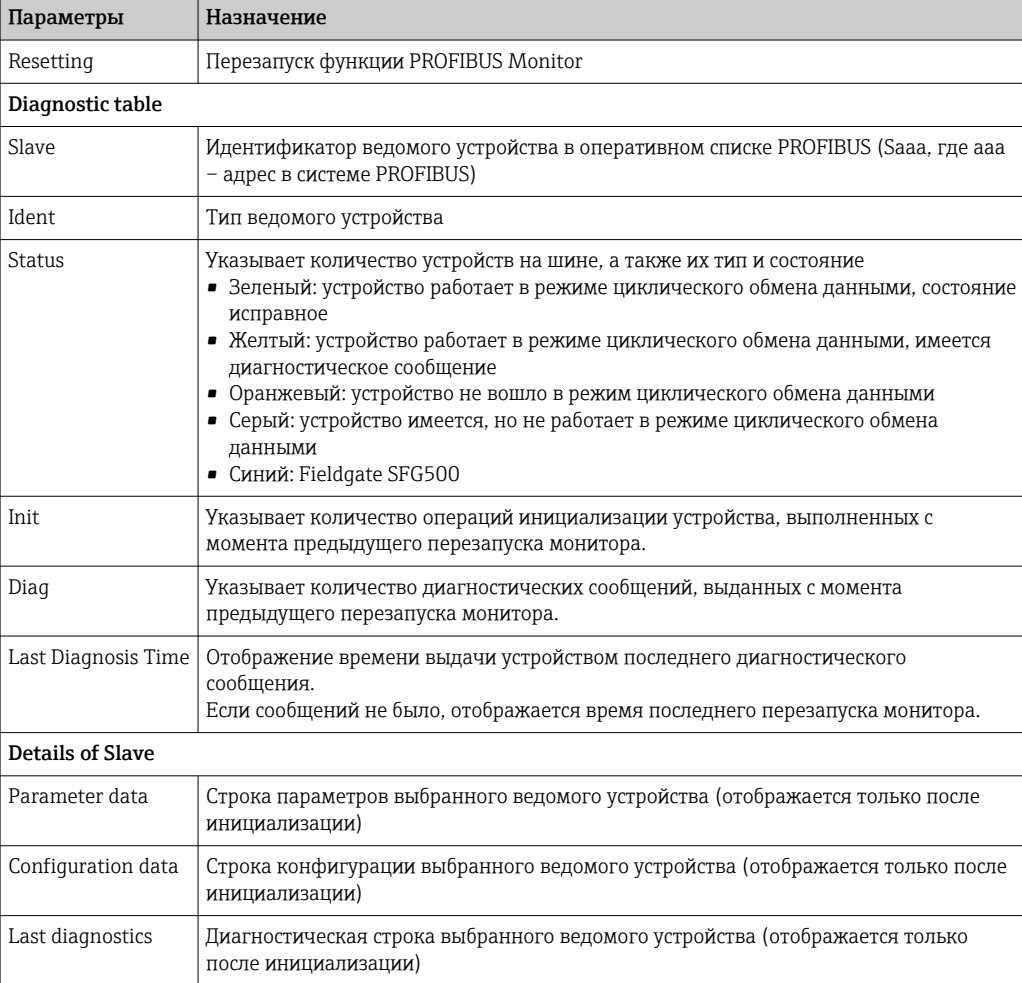

#### <span id="page-25-0"></span>6.1.3 Настройки PROFIBUS

Ввод Fieldgate SFG500 в эксплуатацию описан в **руководстве по эксплуатации** BA00070S/04/EN , в разделе «Fieldgate SFG500: монтаж и ввод в эксплуатацию».

В списке настроек PROFIBUS отображается обнаруженная скорость передачи данных, адрес выбранного Fieldgate в системе PROFIBUS, а также параметры шины, определенные для ведущего устройства класса 1. Диалоговое окно также можно использовать для установки параметров шины: в этом случае все ведущие устройства сети должны быть синхронизированы.

1. Вызовите контекстное меню пункта Additional Functions  $\rightarrow$  Embedded Web Server.

**2. Откройте вкладку Network и выберите пункт PROFIBUS Settings.** 

Откроется окно PROFIBUS Settings.

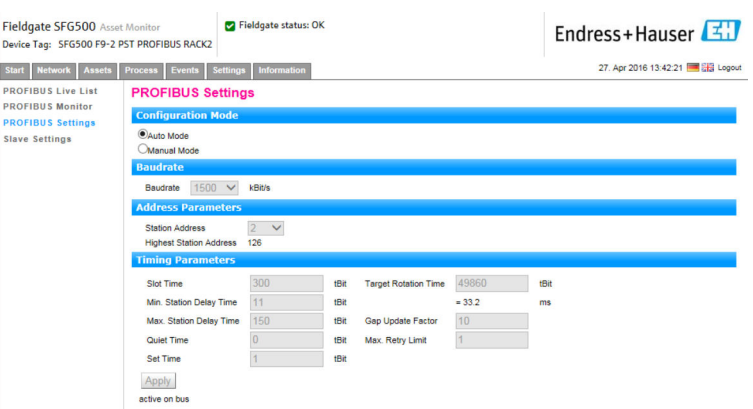

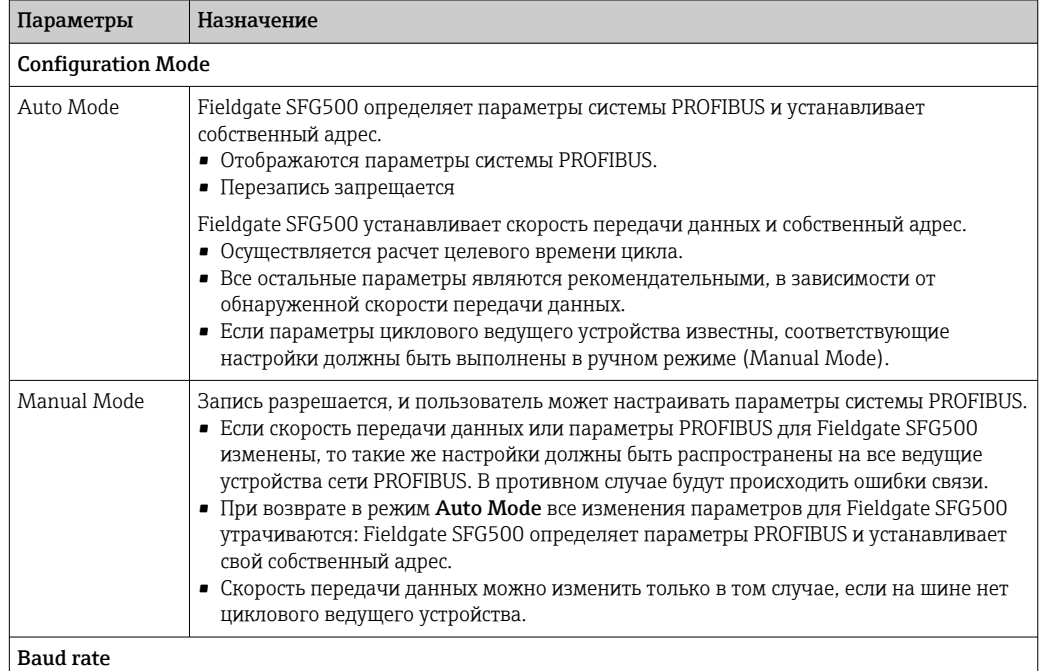

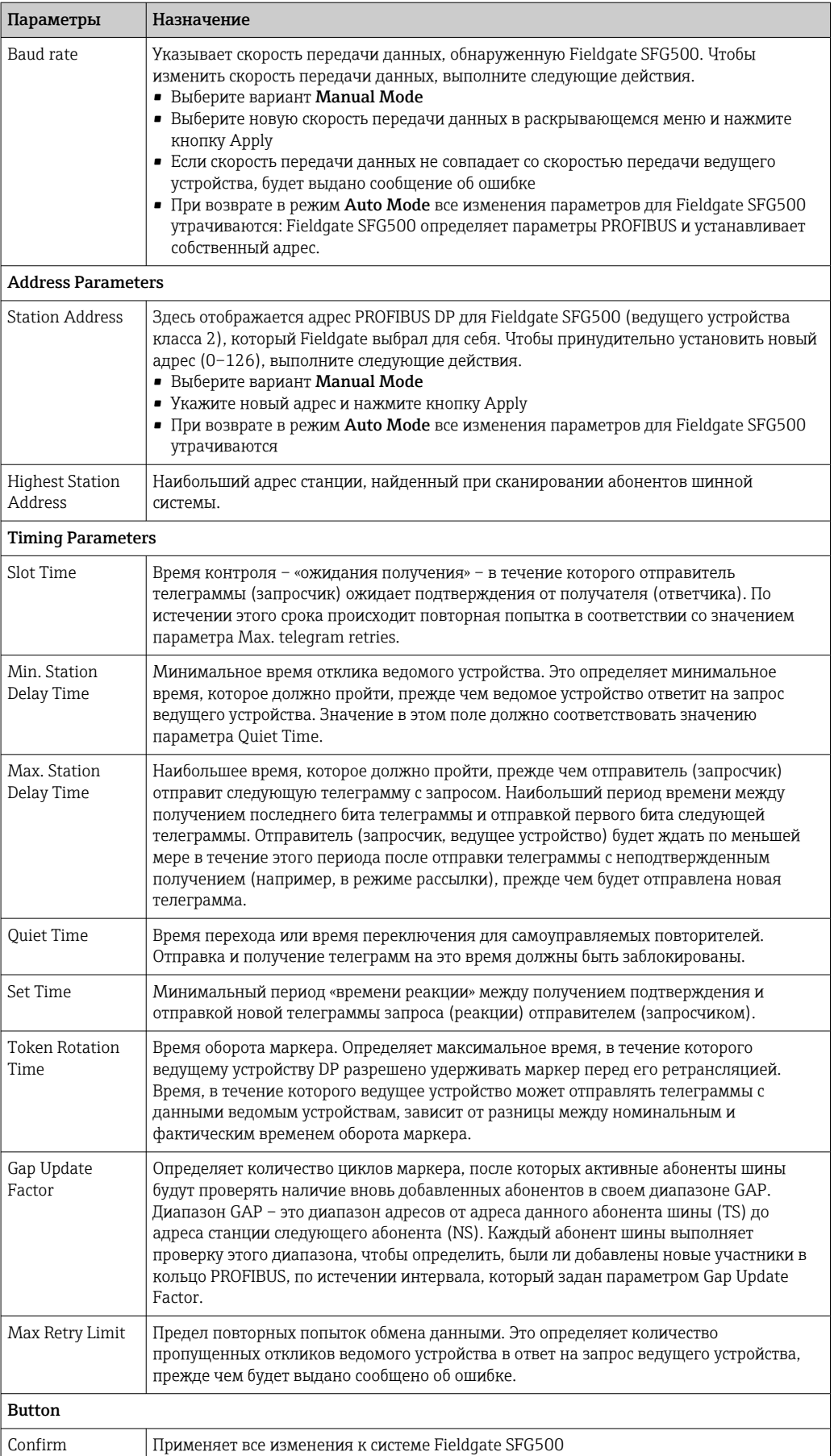

#### <span id="page-27-0"></span>6.1.4 Настройки ведомого устройства

Настройки ведомого устройства PROFIBUS позволяют изменить адрес выбранного устройства PROFIBUS, например при вводе сети в эксплуатацию. См. раздел 11.2→ ■ 51.

1. Вызовите контекстное меню пункта Additional Functions  $\rightarrow$  Embedded Web Server.

2. Откройте вкладку Network и выберите пункт PROFIBUS Slave Settings.

Откроется окно PROFIBUS Slave Settings.

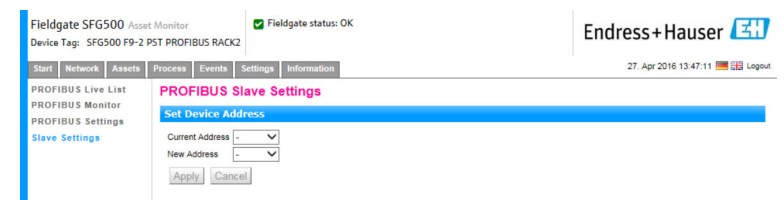

- 3. В поле Current Address выберите устройство, адрес которого нужно изменить.
- 4. В поле New Address выберите новый адрес для устройства.
- 5. Нажмите кнопку Apply.
	- Изменения для этого устройства будут сохранены.
- Если нажать кнопку Cancel все изменения будут отменены, и прежний адрес устройства будет сохранен.
	- Если изменить адрес невозможно вероятно, выбранное ведомое устройство PROFIBUS заблокировано.

После изменения адреса соответствующее устройство больше не будет подключено к своему драйверу DTM.

- Поэтому либо измените адрес DTM на новый адрес устройства, либо
- удалите все устройства, подключенные к SFG500, и повторите сканирование или полную проверку сети.
- Можно изменить адреса только тех устройств, которые не задействованы в циклическом обмене данными.

## <span id="page-28-0"></span>7 Монитор оборудования

## 7.1 Состояние

В окне Asset Status List отображается текущее состояние устройств PROFIBUS того сегмента шины, к которому подключен Fieldgate SFG500. Варианты состояния классифицируются в соответствии с рекомендациями NAMUR NE 107.

#### Табличное представление

- Откройте вкладку Assets и нажмите кнопку Status.
	- Откроется диалоговое окно Asset Status.

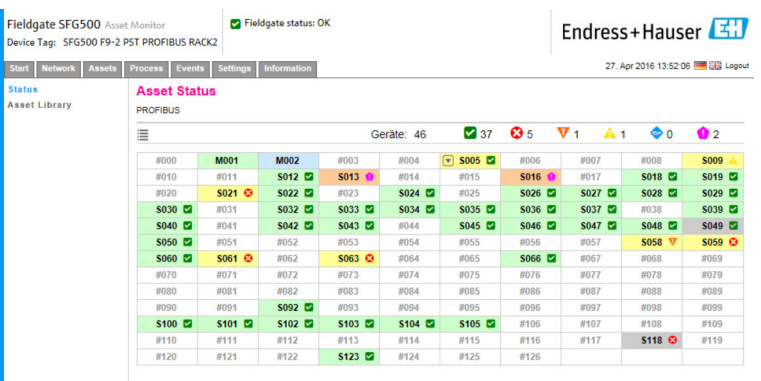

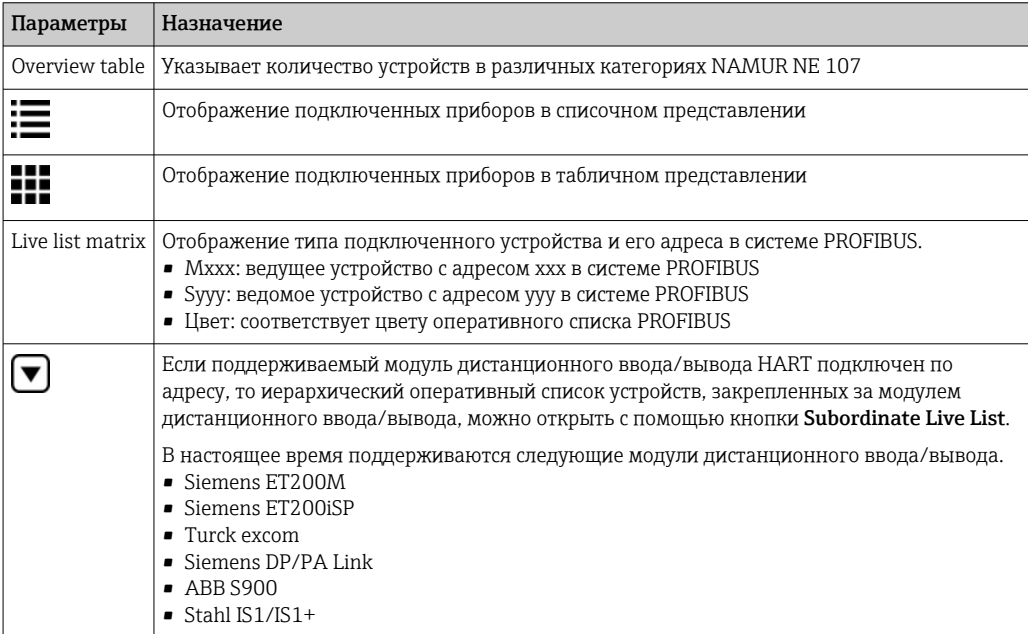

#### Списочное представление

1. Нажмите кнопку List View.

Будет отображен список подключенных устройств.

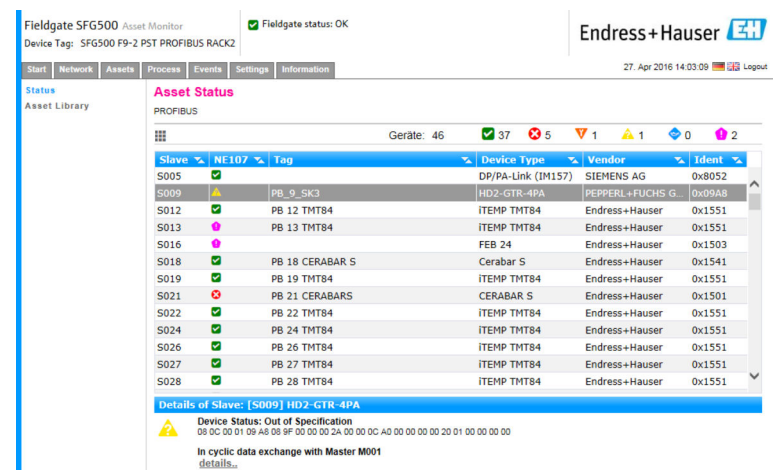

2. Выберите то или иное устройство.

Будут отображены подробные сведения об этом устройстве.

3. Нажмите кнопку Table View.

Устройства снова будут отображаться в табличном представлении.

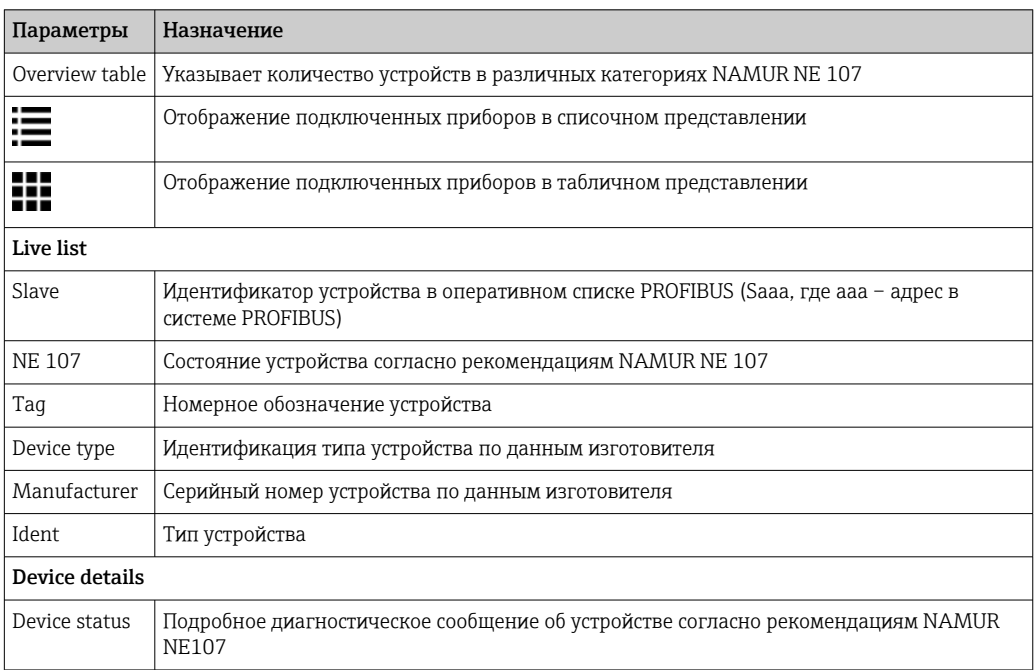

#### Иерархический оперативный список (списочное представление)

- ‣ Нажмите кнопку Subordinate List View.
	- Откроется окно Subordinate Live List в списочном представлении.

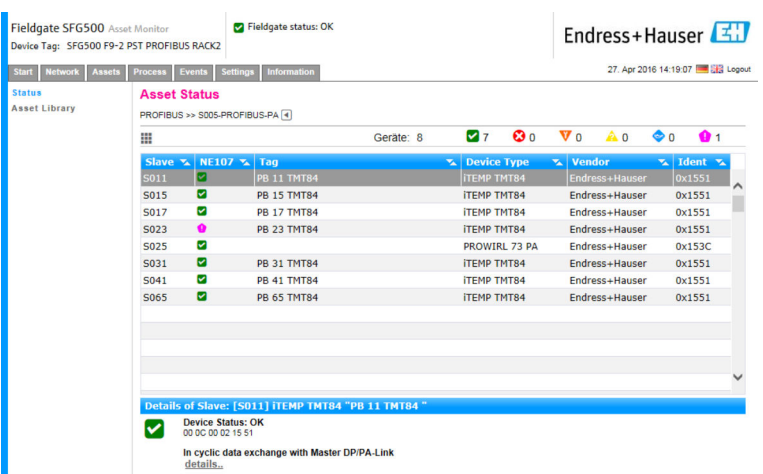

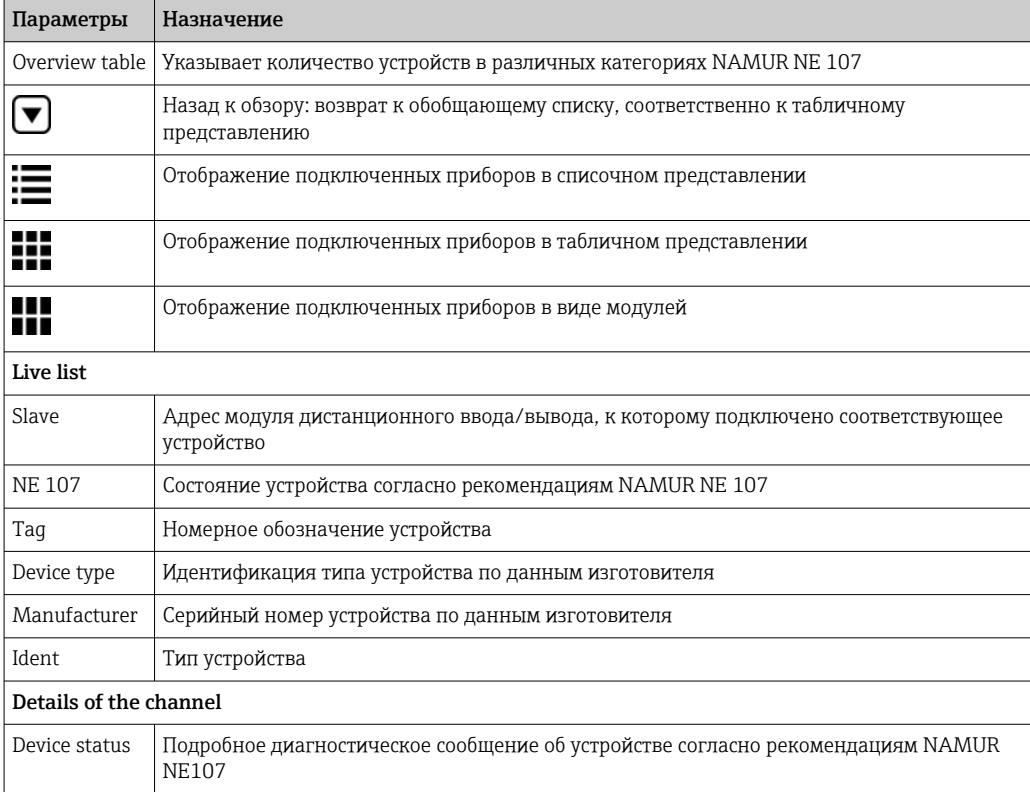

#### Иерархический оперативный список (модульное представление)

- $\blacktriangleright$  Нажмите кнопку Module View.
	- Откроется окно Subordinate Live List в модульном представлении.

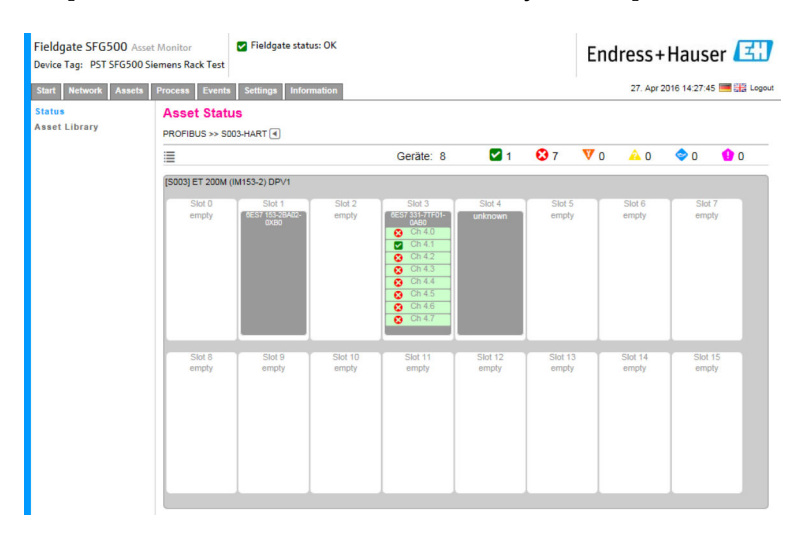

В этом представлении обычно отображается модульная структура дистанционного ввода/вывода. Поддерживаемые модули HART отображаются в соответствующих слотах. Если к модулю подключено устройство HART, соответствующий канал выделяется цветом.

Возможны следующие варианты цветового выделения.

- Зеленый: устройство работает в режиме циклического обмена данными, состояние исправное
- Желтый: устройство работает в режиме циклического обмена данными, имеется диагностическое сообщение
- Оранжевый: устройство не вошло в режим циклического обмена данными
- Белый: нет подключенных устройств HART

Кроме того, состояние устройства отображается для каждого канала с помощью символов NAMUR NE 107. См. раздел  $1.3.2 \rightarrow \blacksquare 9$ 

#### Иерархический оперативный список (табличное представление)

- $\blacktriangleright$  Нажмите кнопку Table View.
	- Будет отображено табличное представление.

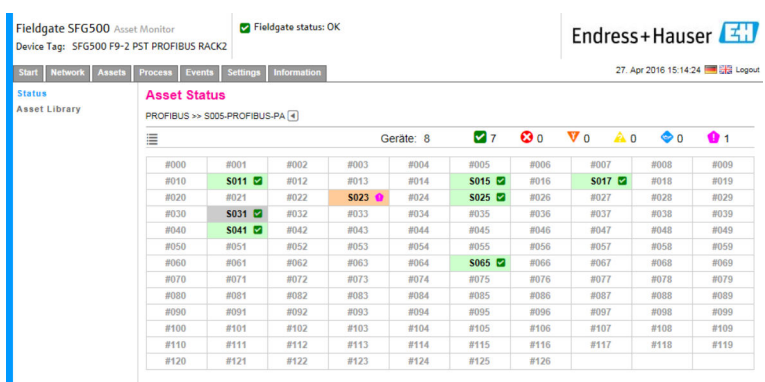

В таблице представлены все устройства, закрепленные за выбранным модулем Siemens DP/PA Link. В зависимости от конфигурации звена возможно отображение самого звена. Подробные сведения об отдельных параметрах можно найти в таблице Asset Status Grid.

Кроме того, состояние устройства отображается для каждого устройства с помощью символов NAMUR NE 107. См. раздел  $1.3.2 \rightarrow \blacksquare 9$ 

## <span id="page-32-0"></span>7.2 Библиотека оборудования

В окне Asset Library отображается список устройств, которые хранятся в библиотеке и совместимы с рекомендациями NAMUR NE 107.

1. Откройте вкладку Assets и нажмите кнопку Asset Library.

Откроется окно Asset Library.

| Fieldgate SFG500 Asset Monitor                                                                                              | <b>D</b> Fieldgate status: OK<br>Device Tag: SFG500 F9-2 PST PROFIBUS RACK2 |                                | Endress+Hauser     |                  |                          |  |
|----------------------------------------------------------------------------------------------------|-----------------------------------------------------------------------------|--------------------------------|--------------------|------------------|--------------------------|--|
| <b>Information</b><br><b>Network</b><br><b>Start</b><br><b>Assets</b><br><b>Process</b><br><b>Settings</b><br><b>Events</b> |                                                                             | 27. Apr 2016 15:20:21 3 Logout |                    |                  |                          |  |
| <b>Status</b><br><b>Asset Library</b>                                                                                       | <b>Asset Library</b>                                                        |                                |                    |                  |                          |  |
|                                                                                                    | PROFIBUS V Vendor Device Type                                               | 7                              |                    | 13933            |                          |  |
|                                                                                                    | Version:1.07.01-00184 customized                                            |                                |                    |                  |                          |  |
|                                                                                                    | Vendor                                                                      | <b>v</b> Device Type           | $\mathbf{L}$ Ident | <b>v</b> Version | $\overline{\phantom{a}}$ |  |
|                                                                                                    | <b>AUMA Riester GmbH &amp; Co.KG</b>                                        | (VARIO) MATIC AUMA             | 0x0732             | <b>Basic</b>     |                          |  |
|                                                                                                    | Lumberg Automation - Belden Deu 0940PSL001                                  |                                | 0x04DA             | Basic            |                          |  |
|                                                                                                    | <b>BARTEC GmbH</b>                                                          | 16 x digital in Ex i           | 0x2903             | Basic            |                          |  |
|                                                                                                    | <b>BARTEC GmbH</b>                                                          | 16 x digital out               | 0x2901             | <b>Basic</b>     |                          |  |
|                                                                                                    | <b>Rockwell Automation</b>                                                  | 1790P-T8BV8B                   | 0x05FB             | Basic            |                          |  |
|                                                                                                    | <b>Rockwell Automation</b>                                                  | 1794-APBDPV1                   | 0x0A9A             | <b>Basic</b>     |                          |  |
|                                                                                                    | <b>Klay Instruments</b>                                                     | 2000L PA KLAY                  | 0x04AF             | <b>Basic</b>     |                          |  |
|                                                                                                    | <b>Klay Instruments</b>                                                     | 2000P PA KLAY                  | 0x04AE             | <b>Basic</b>     |                          |  |
|                                                                                                    | <b>Klay Instruments</b>                                                     | 2000PA Level KLAY              | 0x0A29             | Basic            |                          |  |
|                                                                                                    | <b>Klay Instruments</b>                                                     | 2000PA Pressure KLAY           | 0x0A2A             | <b>Basic</b>     |                          |  |
|                                                                                                    | ABB                                                                         | <b>2000T ABB</b>               | 0x04C2             | Basic            |                          |  |
|                                                                                                    | Lenze                                                                       | 2130(4900/8600/9200)           | 0x0082             | Basic            |                          |  |
|                                                                                                    | Lenze                                                                       | 2131(8200/9300)                | 0x00AA             | <b>Basic</b>     |                          |  |
|                                                                                                    | $l$ enze                                                                    | 2133 (8200/9300)               | 0x2133             | <b>Basic</b>     |                          |  |
|                                                                                                    | <b>Eurotherm Automation</b>                                                 | 2400 Eurotherm                 | 0x2400             | <b>Basic</b>     |                          |  |
|                                                                                                    | ABB                                                                         | 2600T Press. Transm. 262/264   | 0x052B             | <b>Basic</b>     |                          |  |
|                                                                                                    | <b>SAMSON AG</b>                                                            | 3785 SAMSON                    | 0x3785             | <b>Basic</b>     |                          |  |

2. Раскрывающееся меню можно использовать для переключения между представлением библиотеки PROFIBUS и представлением библиотеки HART.

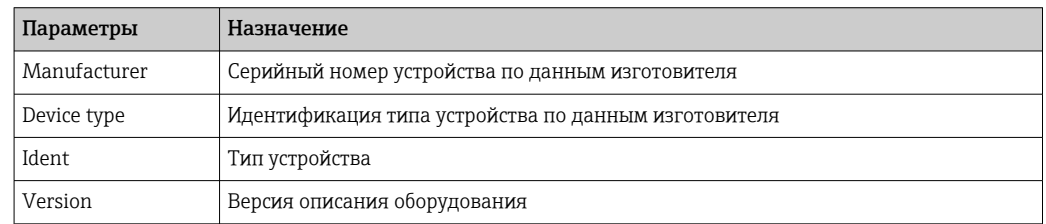

### 7.2.1 Обновление библиотеки оборудования

Библиотека оборудования состоит из списка устройств, которые пригодны для отображения диагностической информации согласно рекомендациям NAMUR NE 107. В состав каждой новой версии монитора оборудования в Fieldgate автоматически включается новейшая версия библиотеки. Для проектов, требующих использования устройств стороннего производства, например клапанов, компания Endress+Hauser предоставит файл библиотеки, который можно загрузить в Fieldgate SFG500 через веб-сервер в описанном ниже порядке. Или пользователь может загрузить файл библиотеки, экспортированный ранее из другого Fieldgate SFG500.

- 1. Нажмите кнопку Asset Library.
	- Откроется окно Asset Library.

2. Выберите значок Update.

Откроется окно Asset Library.

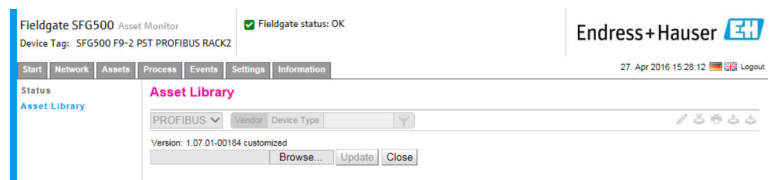

3. Нажмите кнопку **Browse** и перейдите к папке, в которой находится библиотека оборудования.

- <span id="page-33-0"></span>4. Выберите файл и нажмите кнопку Open.
- 5. Нажмите кнопку Update.

Выбранный файл будет загружен в Fieldgate SFG500.

Над таблицей отображается красная кнопка. -2

#### 7.2.2 Экспорт библиотеки оборудования

Чтобы скопировать отредактированное содержимое библиотеки из одного Fieldgate SFG500 в другой, библиотеку можно экспортировать.

- 1. Нажмите кнопку Asset Library, затем выберите значок Export.
- 2. Выберите место для сохранения файла и нажмите кнопку ОК.

Библиотека будет сохранена.

#### 7.2.3 Импорт GSD-файла

Чтобы добавить новые устройства PROFIBUS в библиотеку, можно использовать функцию Import GSD для загрузки GSD-файла. Информация будет передана из GSDфайла в библиотеку.

- 1. Нажмите кнопку Asset Library, затем выберите значок Import GSD.
- 2. Нажмите кнопку Browse и перейдите к папке, в которой находится GSD-файл.
- 3. Выберите файл и нажмите кнопку Open.
- 4. Нажмите кнопку Start Import.

Выбранный GSD-файл будет загружен в Fieldgate SFG500.

Над таблицей отображается красная кнопка.

#### 7.2.4 Фильтрация библиотеки оборудования

Описания оборудования можно фильтровать по поставщикам или по типам устройств.

- 1. Нажмите кнопку Asset Library.
	- Откроется окно Asset Library.

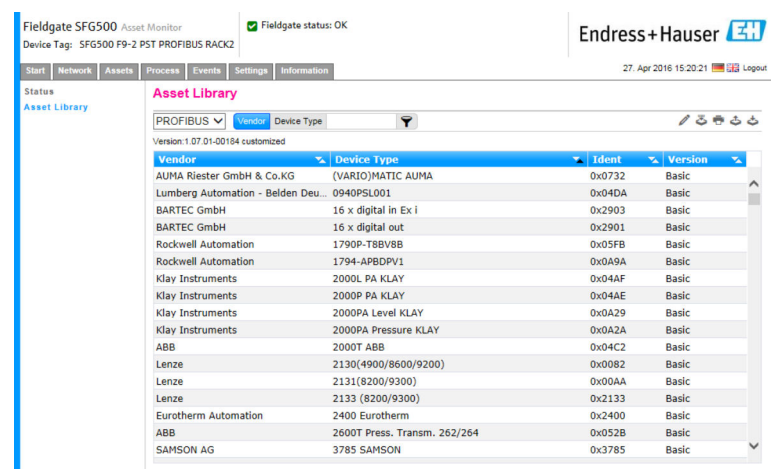

- 2. Нажмите кнопку Manufacturer или Device Type.
- 3. Введите в текстовое поле название компании-изготовителя или тип устройства, по которому необходимо отфильтровать список, и нажмите кнопку Filter the Asset Library.

Будет отображен отфильтрованный список.

<span id="page-34-0"></span>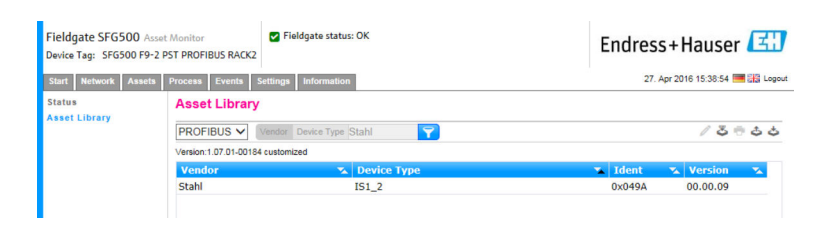

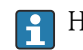

Над таблицей отображается красная кнопка.

#### 7.2.5 Редактирование описаний оборудования

Существующие описания оборудования можно изменить с помощью функции редактирования.

1. Выберите в списке файл, который необходимо изменить, и нажмите кнопку Open Asset Description in Editor.

 Откроется редактор, в котором будет отображено содержимое выбранного описания оборудования.

2. Внесите в файл необходимые изменения и нажмите кнопку Apply.

Изменения сохраняются.

Над таблицей отображается красная кнопка.

#### 7.2.6 Печать описаний оборудования

Используется для печати существующих описаний оборудования.

- 1. Выберите в списке файл, который необходимо распечатать, и нажмите кнопку Print Selected Asset Description.
	- Откроется новое окно браузера, в котором будет отображено содержимое выбранного описания оборудования. Откроется диалоговое окно Print.
- 2. Выберите принтер и нажмите кнопку Print.

Выбранный файл будет распечатан.

## <span id="page-35-0"></span>8 Монитор процессов

Монитор процессов используется в Fieldgate SFG500 для контроля циклической и ациклической передачи параметров процесса. Для циклической передачи параметров процесса необходимо наличие настроенного циклового ведущего устройства PROFIBUS. Для ациклической передачи параметров процесса дополнительное ведущее устройство не требуется. Чтобы внести изменения в процесс мониторинга, пользователь должен войти в систему.

- На одной плитке может быть отображено не более четырех параметров  $\mathsf{R}$ процесса.
	- Цвет фона указывает на следующие варианты состояния.
		- Зеленый: устройство работает в режиме циклического обмена данными, состояние исправное
		- Желтый: устройство работает в режиме циклического обмена данными, имеется диагностическое сообщение
		- Оранжевый: устройство не вошло в режим циклического обмена данными
		- Серый: устройство не задействовано в процессе циклического обмена данными
	- В правом верхнем углу плитки отображаются полученные от устройства сведения о его состоянии согласно рекомендации NAMUR NE 107.

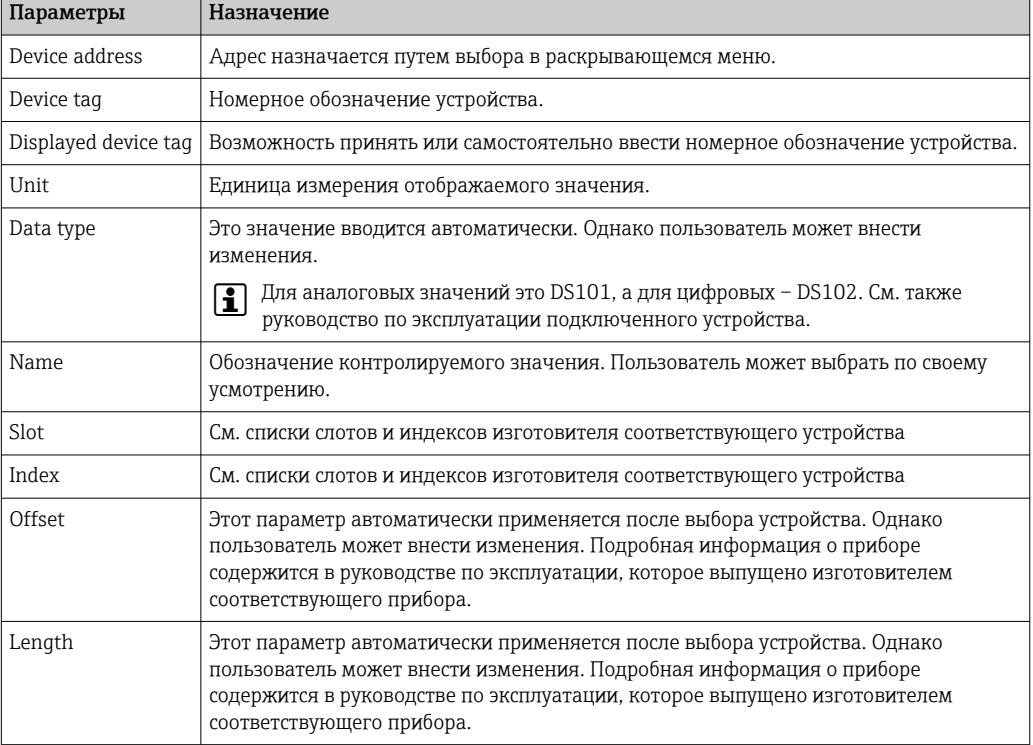

### <span id="page-36-0"></span>8.1 Мониторинг в системе PROFIBUS DP/PA

#### Мониторинг циклических параметров процесса

- 1. Откройте вкладку Process и нажмите кнопку Monitoring.
	- Откроется окно Monitoring.

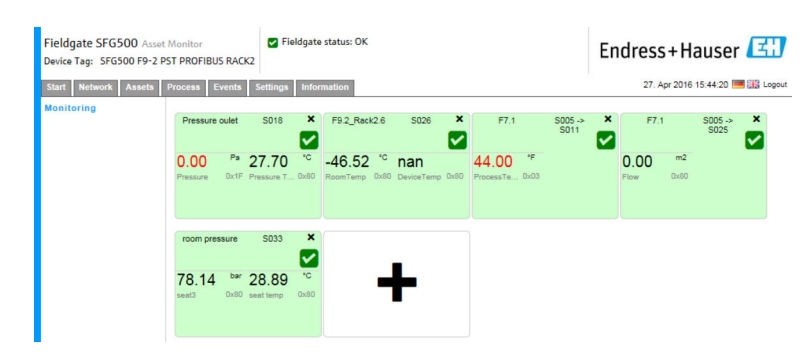

2. Выберите значок + на плитке.

Откроется окно настройки плитки.

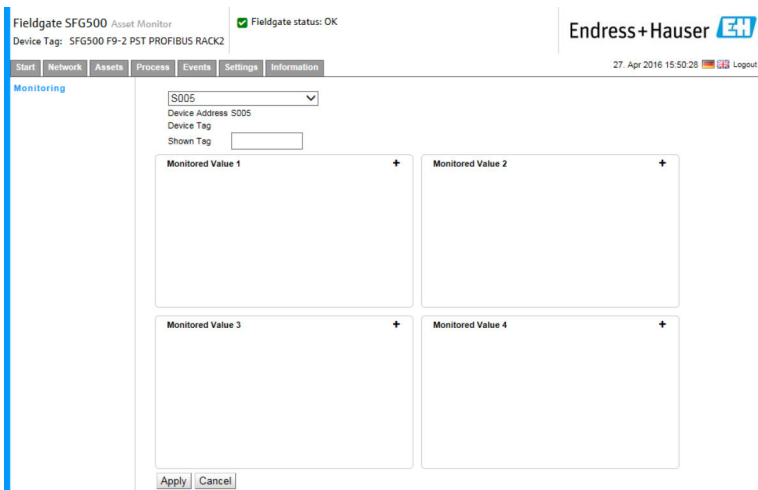

- 3. В раскрывающемся меню выберите устройство для мониторинга, затем выберите значок + в окне Monitored Value.
	- Откроется окно ввода для значения Monitored Value.

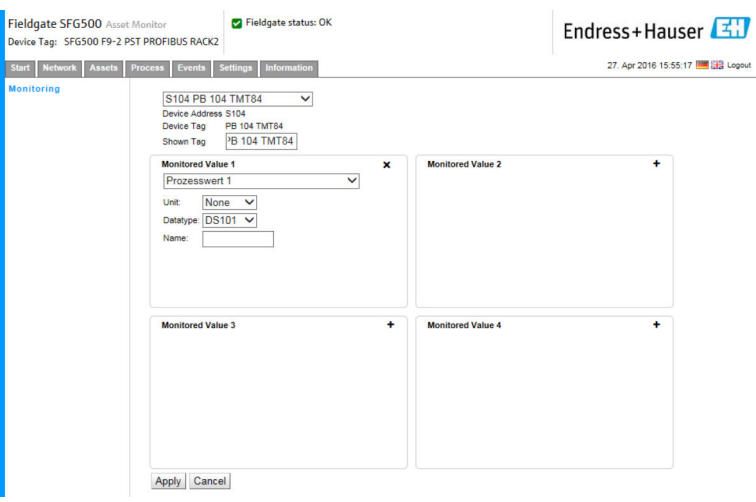

4. Выберите пункт Process Value, Unit and Data Type, введите название Name и нажмите кнопку Apply.

Будут отображены значения, подлежащие мониторингу.

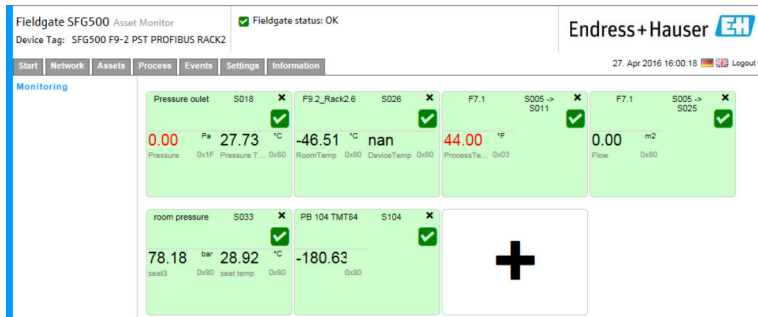

#### Мониторинг ациклических параметров процесса в режиме Expert Mode

- 1. Повторите операции 1 и 2 согласно приведенному выше описанию (в разделе «Мониторинг циклических параметров процесса»)
- 2. В раскрывающемся меню выберите устройство для мониторинга, затем выберите значок + в окне Monitored Value. Затем выберите пункт Expert Mode.
	- Откроется окно ввода для значения Monitored Value.

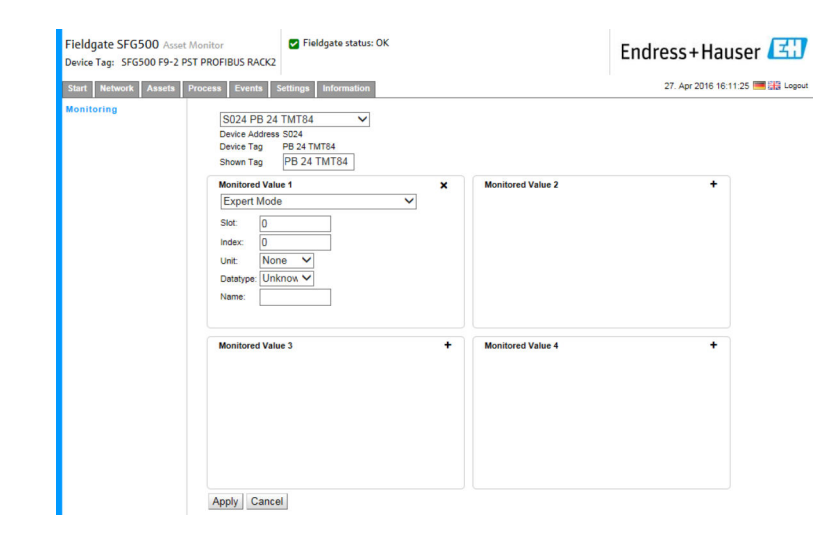

3. Выберите пункт Slot, Index, Unit and Data Type, введите название Name и нажмите кнопку Apply.

Будут отображены значения, подлежащие мониторингу.

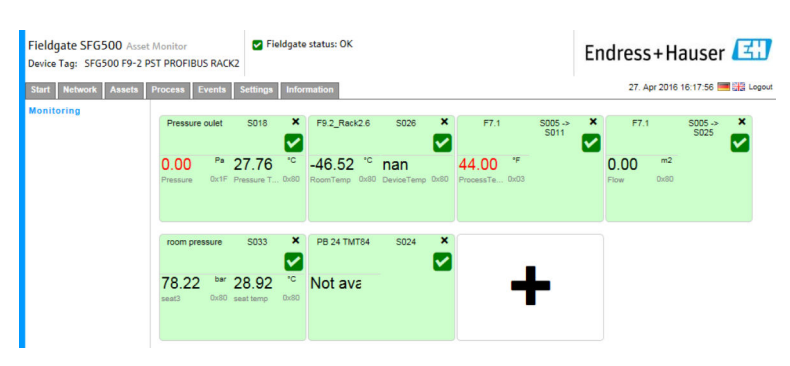

## <span id="page-38-0"></span>8.2 Мониторинг устройств PROFIBUS, подключенных через звено Siemens

Все параметры процесса, поступающие от устройств PROFIBUS PA, которые настроены посредством звена Siemens, можно контролировать в циклическом и ациклическом режимах.

Пользователь должен знать конфигурацию циклового ведущего устройства,  $\mathbf{H}$ чтобы иметь возможность выбрать надлежащий параметр процесса для циклической передачи на этапе 3. Также пользователь должен знать количество параметров процесса, передаваемых каждым устройством в циклическом режиме.

Предполагается, что каждое устройство циклически передает один параметр процесса. Это означает следующее.

Существуют адреса 1–4, за каждым из которых закреплено устройство, передающее один параметр процесса. Если необходимо контролировать параметр процесса от устройства с адресом 5, то следует выбрать параметр процесса 5.

#### Мониторинг циклических параметров процесса

- 1. Откройте вкладку Process и нажмите кнопку Monitoring.
	- Откроется окно Monitoring.

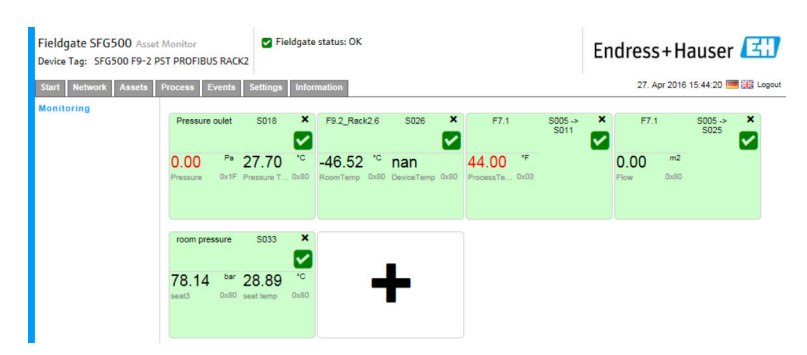

2. Выберите значок + на плитке.

Откроется окно настройки плитки.

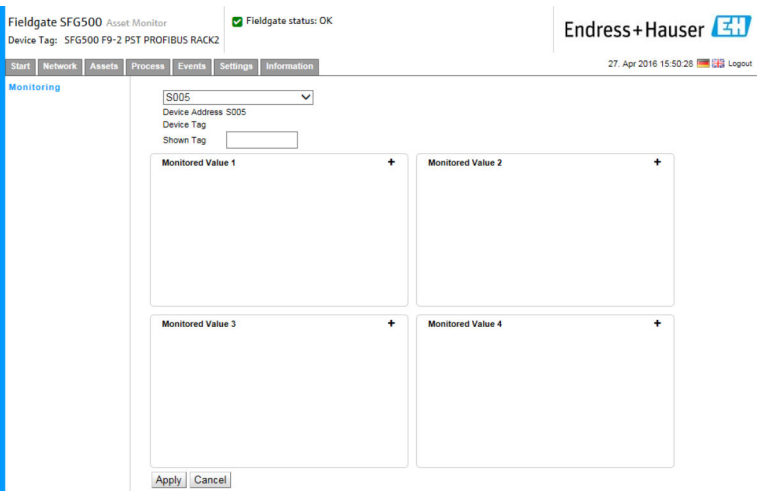

- 3. В раскрывающемся меню выберите устройство для мониторинга, затем выберите значок + в окне Monitored Value.
	- Откроется окно ввода для значения Monitored Value.

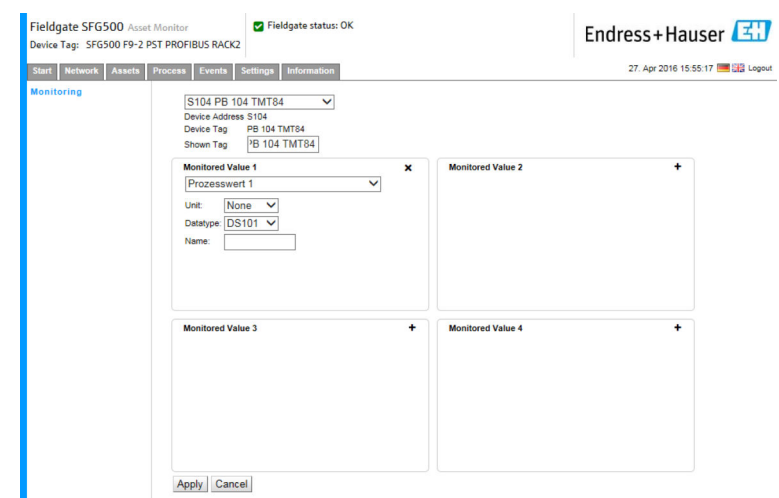

4. Выберите пункт Process Value, Unit and Data Type, введите название Name и нажмите кнопку Apply.

Будут отображены значения, подлежащие мониторингу.

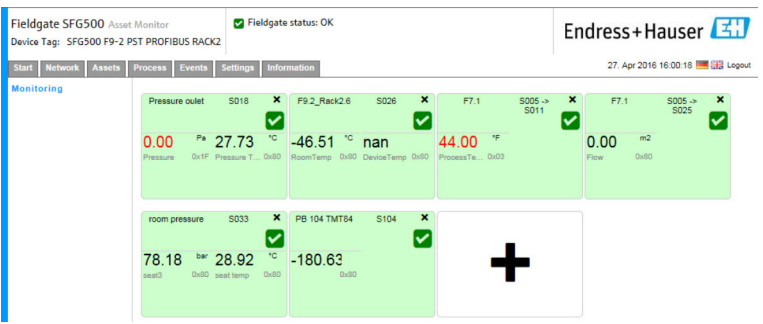

Мониторинг ациклических параметров процесса в режиме Expert Mode

- 1. Повторите операции 1 и 2 согласно приведенному выше описанию (в разделе «Мониторинг циклических параметров процесса»)
- 2. В раскрывающемся меню выберите устройство для мониторинга, затем выберите значок + в окне Monitored Value. Затем выберите пункт Expert Mode.
	- Откроется окно ввода для значения Monitored Value.

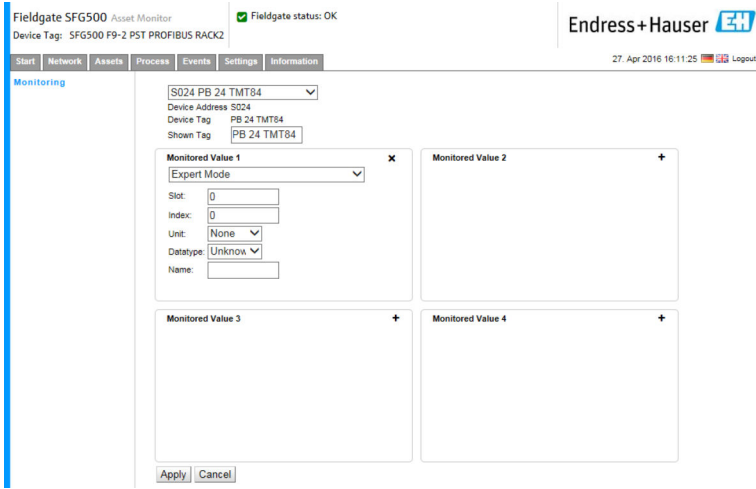

<span id="page-40-0"></span>3. Выберите пункт Slot, Index, Unit and Data Type, введите название Name и нажмите кнопку Apply.

Будут отображены значения, подлежащие мониторингу.

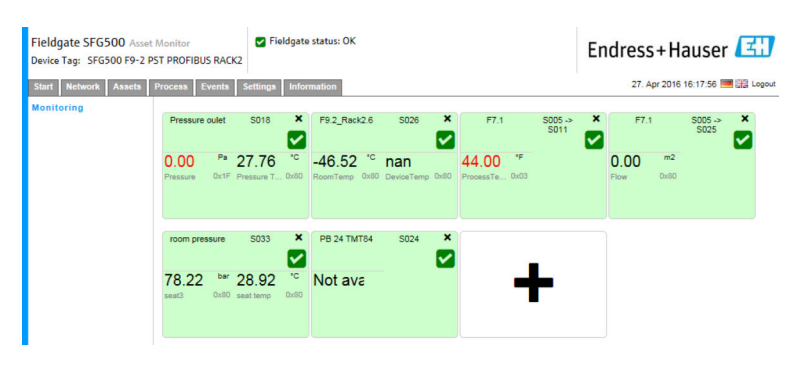

## 8.3 Устройства HART, подключенные через модуль дистанционного ввода/вывода

Все аналоговые параметры процесса, поступающие от устройств HART, которые настроены посредством модуля дистанционного ввода/вывода, можно контролировать в циклическом режиме.

#### Мониторинг циклических параметров процесса

- 1. Откройте вкладку Process и нажмите кнопку Monitoring.
	- Откроется окно Monitoring.

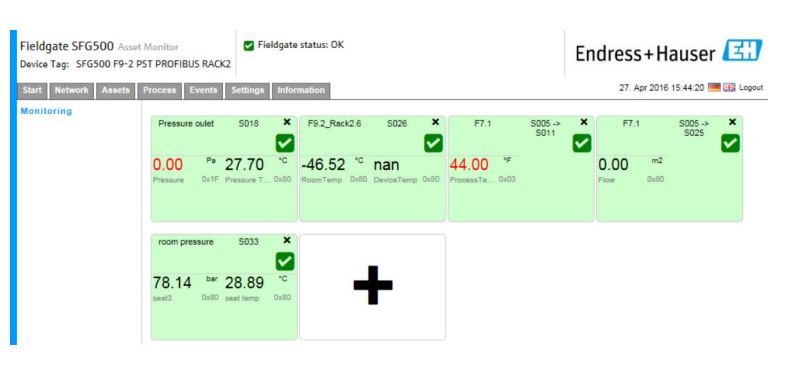

- 2. Выберите значок + на плитке.
	- Откроется окно настройки плитки.

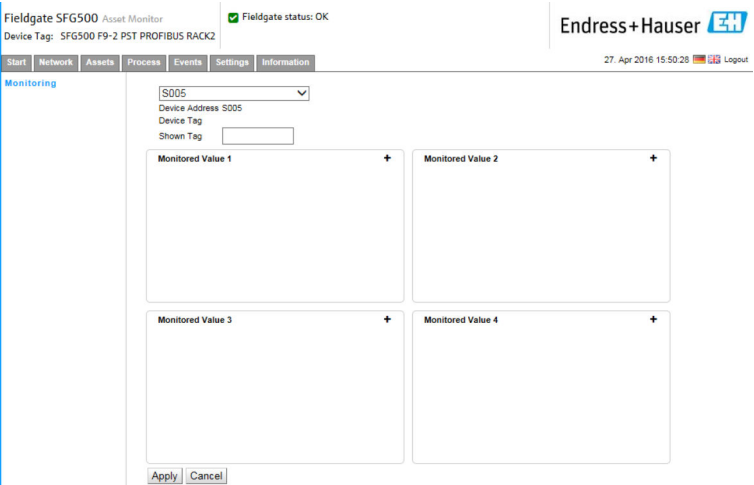

- 3. В раскрывающемся меню выберите устройство для мониторинга, затем выберите значок + в окне Monitored Value.
	- Откроется окно ввода для значения Monitored Value.

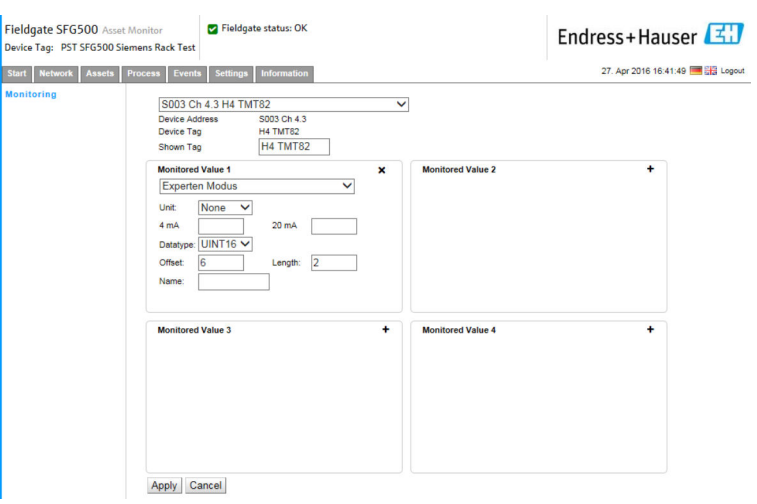

Параметры Data Type, Offset и Length автоматически вводятся после выбора устройства. Однако их можно изменить.

4. Введите значения параметров Unit, Measuring Range и Name, и нажмите кнопку Apply.

Будут отображены значения, подлежащие мониторингу.

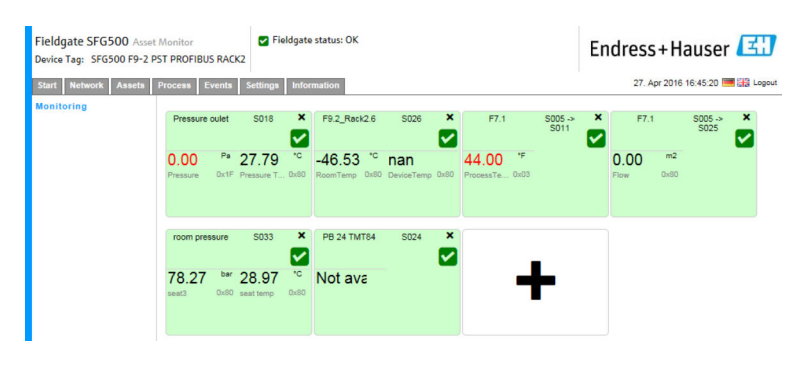

## <span id="page-42-0"></span>9 События

В журнале событий регистрируются все события, происходящие в системе и в устройствах, подключенных к шине.

• Откройте вкладку Event и нажмите кнопку Event Logging. Откроется окно Event Logging.

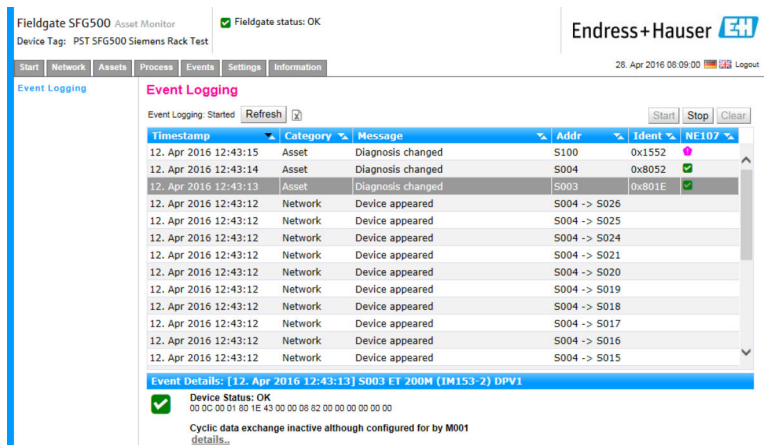

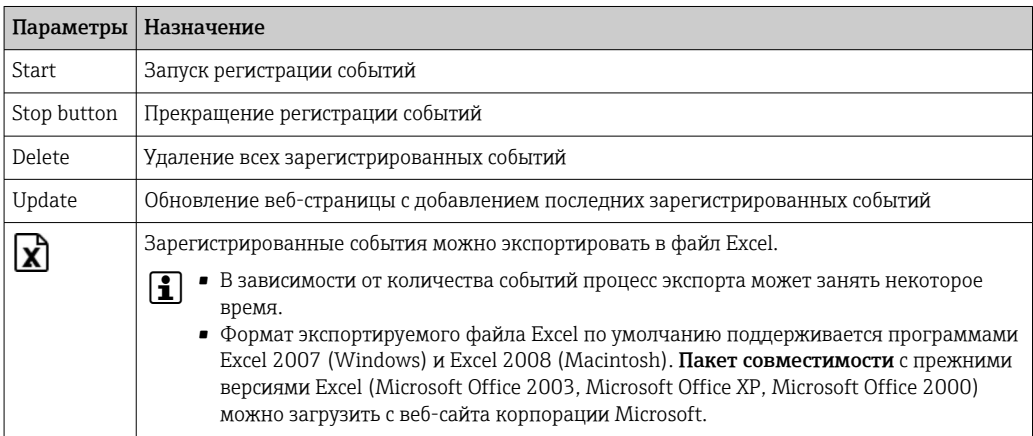

## <span id="page-43-0"></span>10 Настройки и информация

## 10.1 Настройки

Время и дату, настройки электронной почты, а также IP-адрес Fieldgate SFG500 можно изменить на вкладке Settings. Эти параметры обычно настраиваются в процессе ввода в эксплуатацию. Обновление программного обеспечения описано в том же руководстве. См. Руководство по эксплуатации BA00070S/04/EN.

### 10.1.1 Сетевые настройки

Для всех рабочих режимов IP-адрес в интерфейсе LAN1 должен быть установлен так, чтобы он был доступен для других компонентов системы.

- 1. Откройте вкладку Settings.
	- Откроется окно Network Settings.

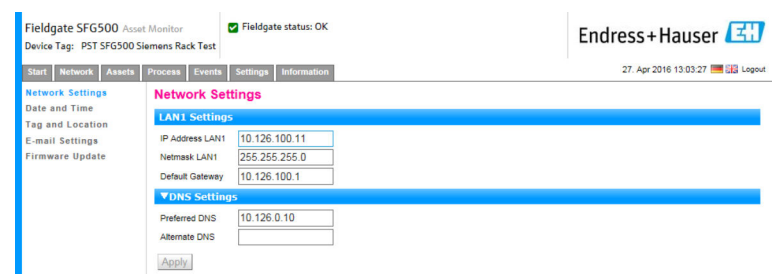

2. Укажите значения для параметров Ethernet IP Address, Network Mask и Default Gateway, затем нажмите кнопку Apply.

Изменения будут сохранены в системе Fieldgate SFG500.

Затем понадобится выполнить перезапуск.  $\vert$  -  $\vert$ 

*Назначение отдельных параметров описано ниже.*

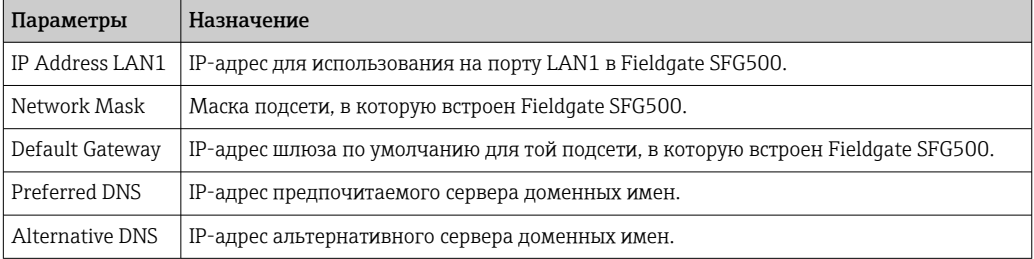

### 10.1.2 Дата и время

Дату и время, сохраненные в системе Fieldgate, также можно изменить на вкладке Settings.

<span id="page-44-0"></span>1. Откройте вкладку Settings и нажмите кнопку Date and Time. Откроется окно настройки Date and Time.

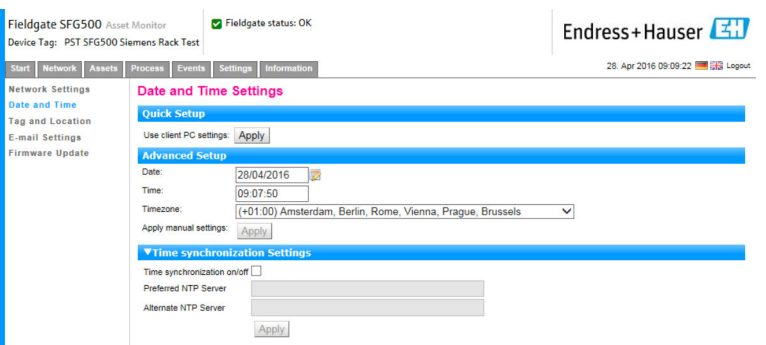

2. В разделе Advanced Setup укажите дату и время, а также часовой пояс. Затем нажмите кнопку Apply. В качестве альтернативы нажмите кнопку Apply в разделе Quick Setup.

Изменения будут сохранены в системе Fieldgate SFG500.

*Назначение отдельных параметров описано ниже.*

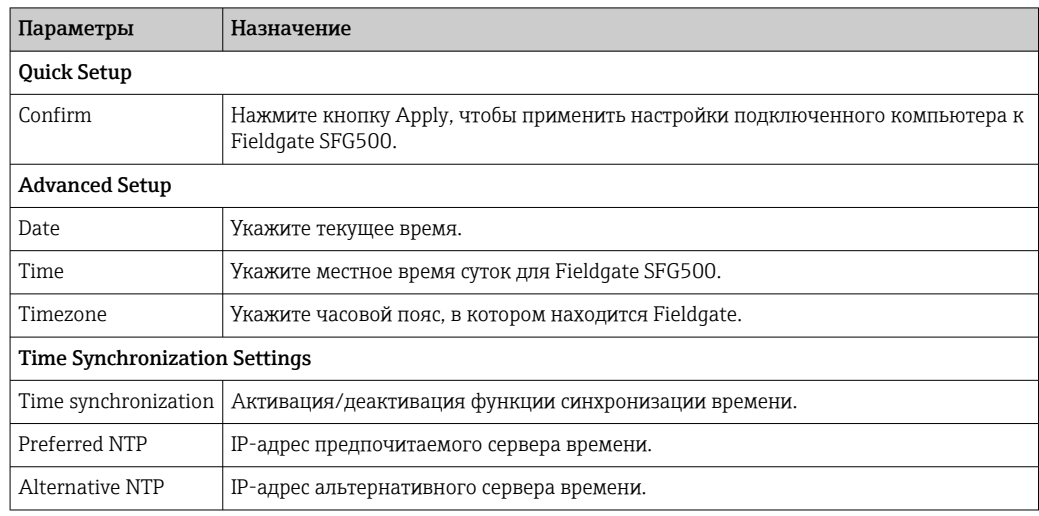

#### 10.1.3 Обозначение SFG и местоположение

В окне Tag and Location отображается обозначение Fieldgate. Кроме того, с помощью этого окна можно сохранить пользовательские сведения о положении и аналогичные данные в памяти Fieldgate.

<span id="page-45-0"></span>1. Откройте вкладку Settings и нажмите кнопку SFG Tag and Location. Откроется окно настройки Tag and Location Settings.

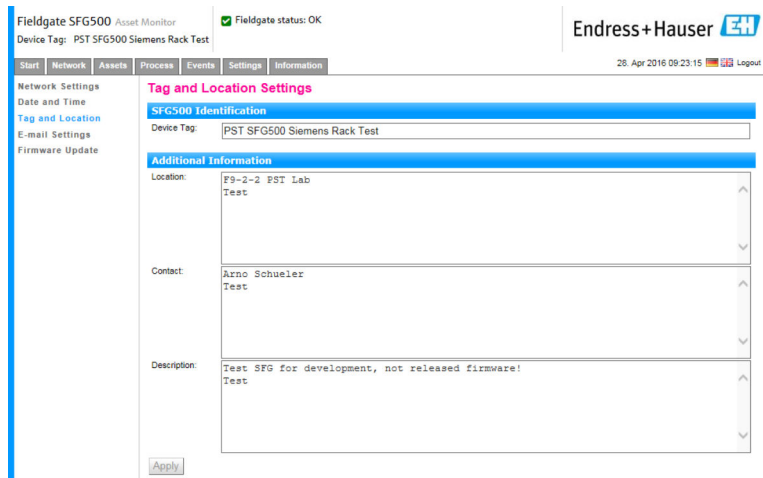

**2. Введите данные в разделах Location, Contact и Description и нажмите кнопку** Apply.

Изменения будут сохранены в системе Fieldgate SFG500.

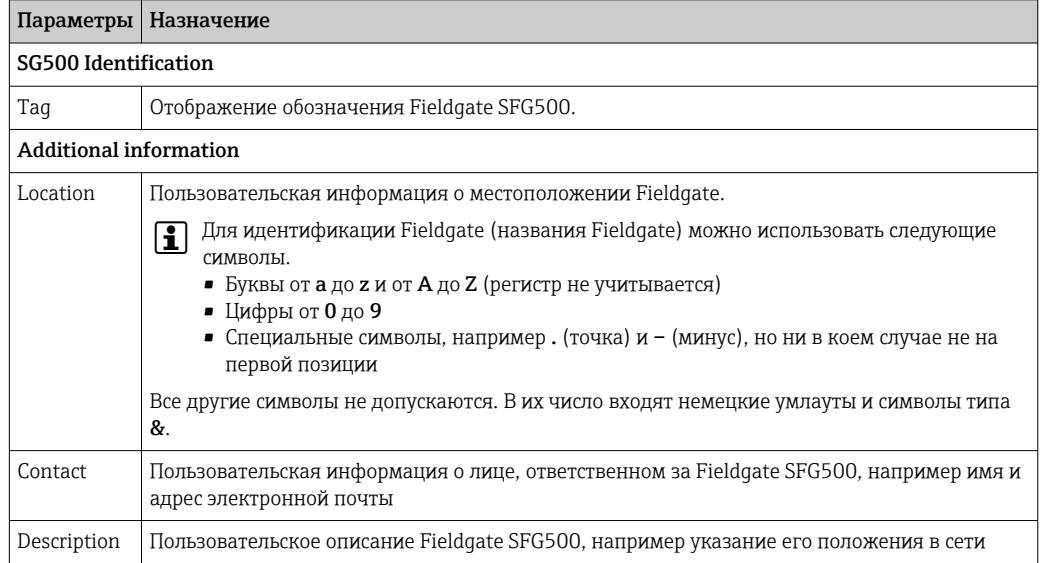

*Назначение отдельных параметров описано ниже.*

#### 10.1.4 Настройки электронной почты

#### Служба электронной почты

Раздел E-mail Settings позволяет настроить службу отправки сообщений на случай инцидентов, происходящих с устройством и шиной.

1. Откройте вкладку Settings и выберите пункт E-mail Settings  $\rightarrow$  E-mail service. Откроется окно E-mail service.

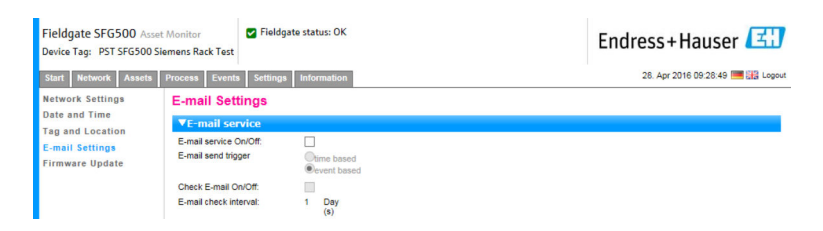

2. Чтобы внести изменения, пользователь должен войти в систему. Выполните необходимые настройки и нажмите кнопку Apply.

Изменения будут сохранены в системе Fieldgate SFG500.

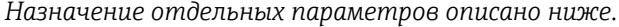

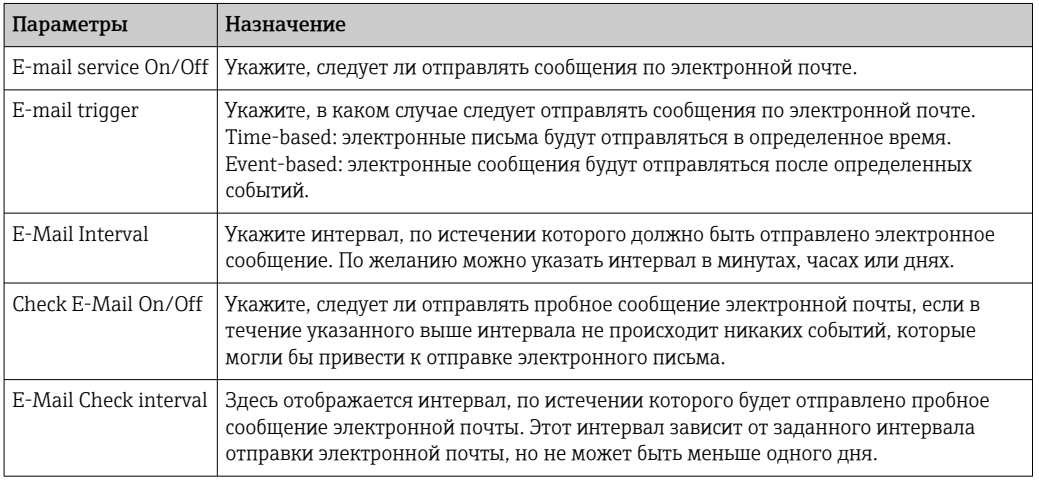

#### Event filter

Раздел E-mail Settings позволяет настроить службу отправки сообщений на случай инцидентов, происходящих с устройством и шиной.

1. Откройте вкладку Settings и выберите пункт E-mail Settings → Event Filter. Откроется окно Event Filter.

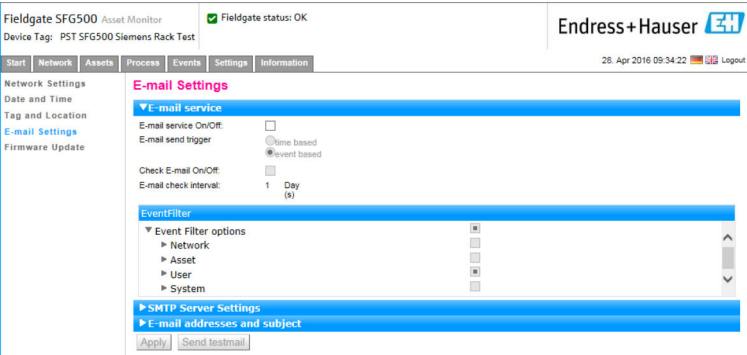

2. Внесите необходимые изменения.

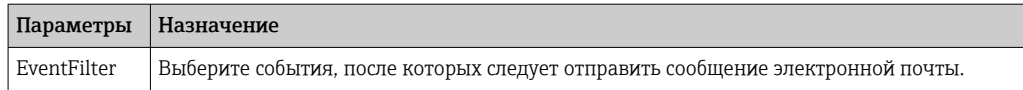

#### SMTP Server Settings, E-mail addresses and subject

- 1. Откройте вкладку Settings и выберите пункт E-mail Settings → SMTP Server Settings/E-mail addresses and subject.
	- Откроется окно SMTP Server Settings/E-mail addresses and subject.

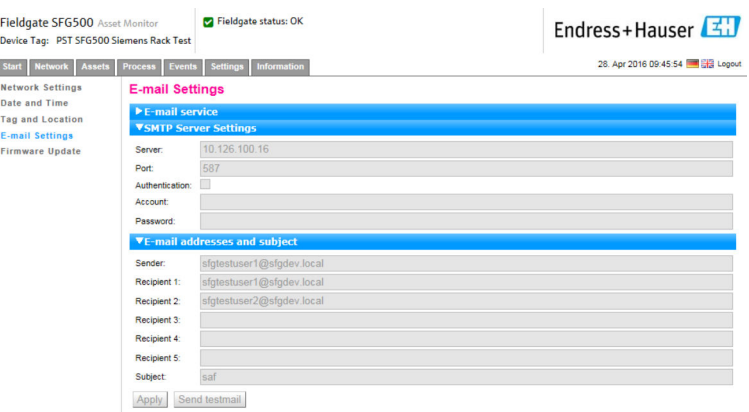

**2. Выполните необходимые настройки и нажмите кнопку Apply. Для проверки** выполненных настроек можно использовать кнопку Send testmail.

Изменения будут сохранены в системе Fieldgate SFG500.

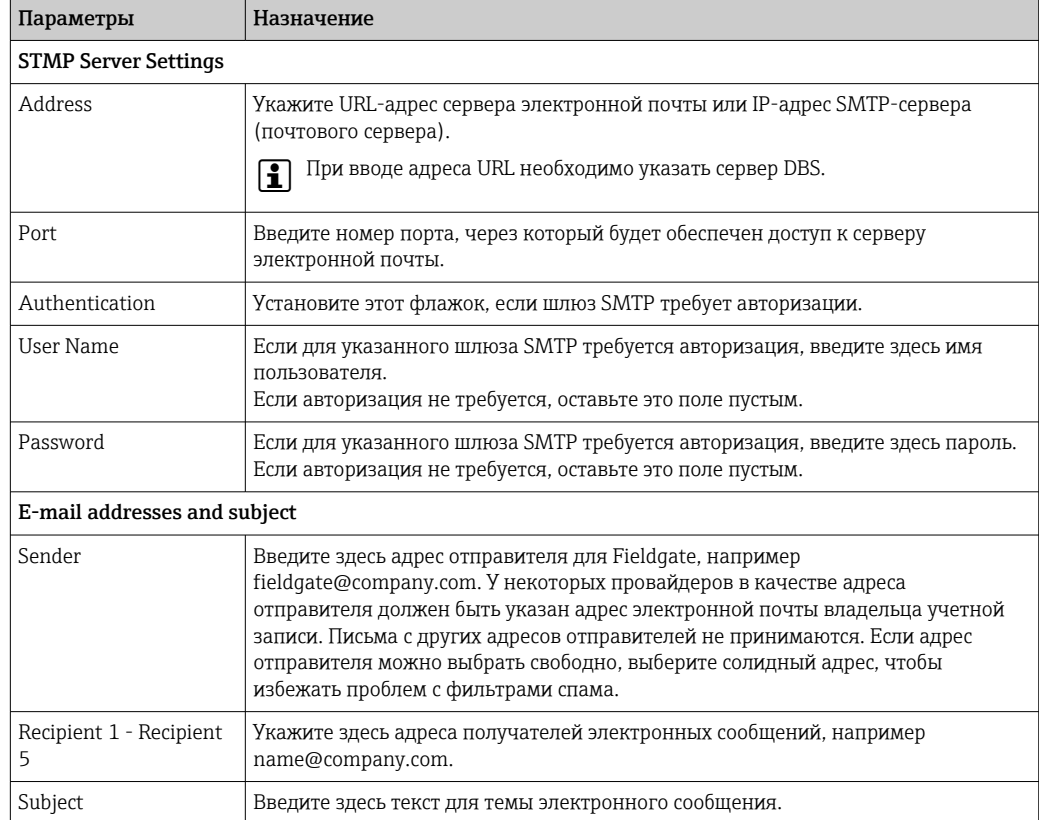

## <span id="page-48-0"></span>10.1.5 Обновление программного обеспечения и перезапуск

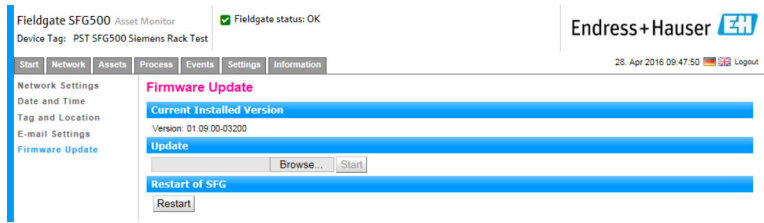

## 10.2 Информация

На вкладке Information отображается информация, сохраненная в электронной заводской табличке Fieldgate SFG500 и модуле Fieldgate SFM500.

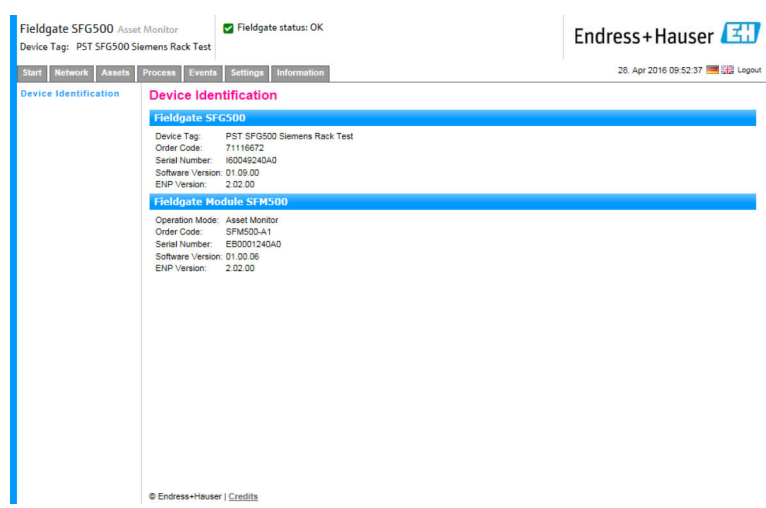

## <span id="page-49-0"></span>11 Дополнительные функции

### 11.1 Диалог обмена данными

Журнал обмена данными обеспечивает запись всех транзакций в сети PROFIBUS и может использоваться для диагностики ошибок связи. Эта функция запускается автоматически при вызове.

1. Вызовите контекстное меню пункта Additional Functions  $\rightarrow$  Communication Dialog.

Откроется диалоговое окно Communication log.

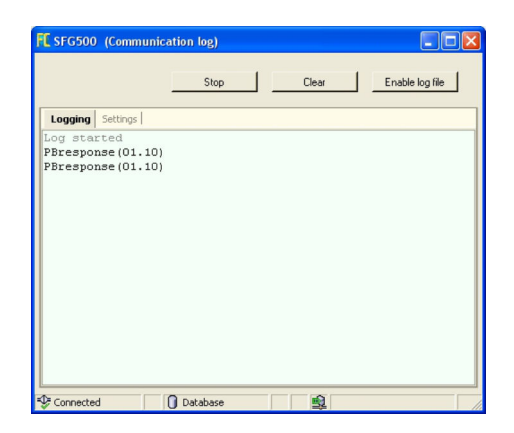

- 2. Откройте вкладку Settings.
	- Откроется вкладка Settings.

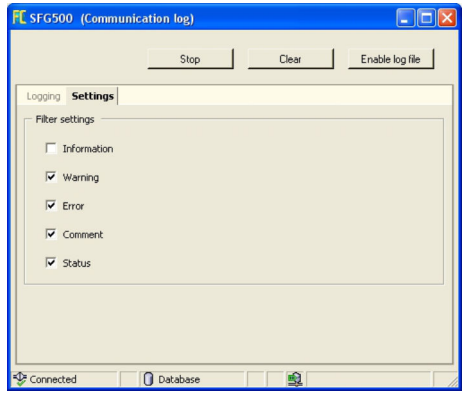

3. Здесь можно изменить настройки.

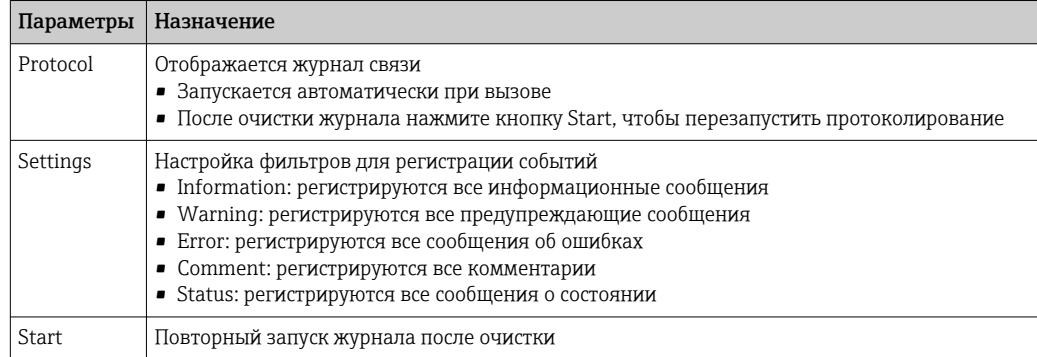

<span id="page-50-0"></span>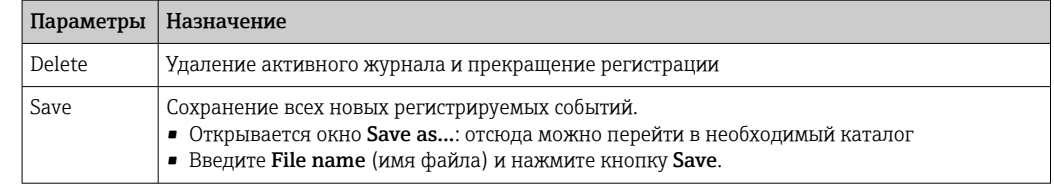

## 11.2 Set Device Address (PB Address)

Функция Set Device Address позволяет изменить адрес выбранного устройства PROFIBUS, например при вводе сети в эксплуатацию.

1. Вызовите контекстное меню пункта Additional Functions  $\rightarrow$  Set Device Address. Откроется окно PROFIBUS Slave Settings.

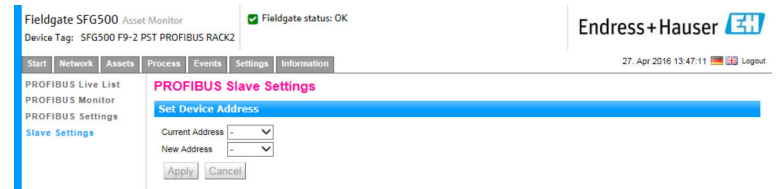

- 2. В поле Current Address выберите устройство, адрес которого нужно изменить.
- 3. В поле New Address выберите новый адрес для устройства.
- 4. Нажмите кнопку Apply.
	- Изменения для этого устройства будут сохранены.

### 11.3 Set DTM Address

Функция Set DTM Address позволяет пользователю изменить адрес в среде DTM, чтобы он соответствовал физическому устройству, например обозначению в сети PROFIBUS. Эта функция не имеет отношения к ПО FieldCare, так как выполняется во время сканирования сети, но может потребоваться для других экземпляров среды FDT.

- ‣ Вызовите контекстное меню пункта SFG500, затем выберите пункт Additional Functions  $\rightarrow$  Set DTM Address.
	- Откроется диалоговое окно Set DTM Address.

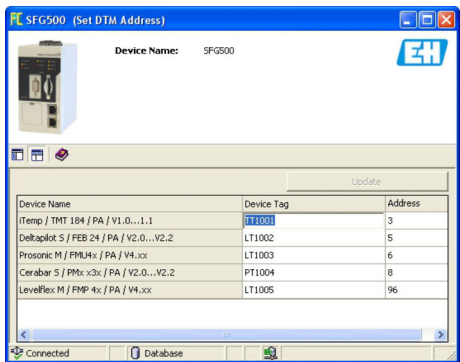

<span id="page-51-0"></span>*Назначение отдельных параметров описано ниже.*

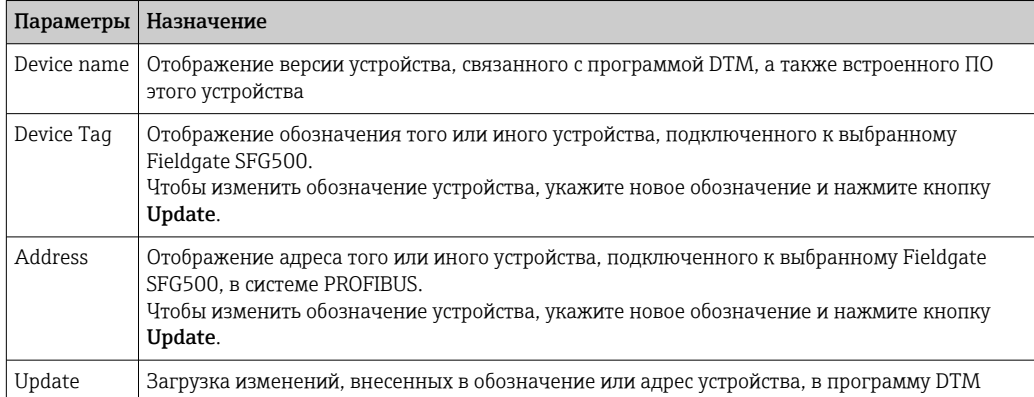

## 11.4 Help

Функция Help отображает руководство по эксплуатации Fieldgate SFG500.

- Вызовите контекстное меню пункта SFG500 и выберите пункт Additional Functions  $\rightarrow$  Help.
	- Откроется Руководство по эксплуатации BA01579S/04/DE в формате PDF.

## 11.5 About

Функция About служит для отображения информации о Fieldgate SFG500 и соответствующей программе DTM.

- Вызовите контекстное меню пункта SFG500 и выберите пункт Additional Functions → About.
	- Откроется диалоговое окно About.

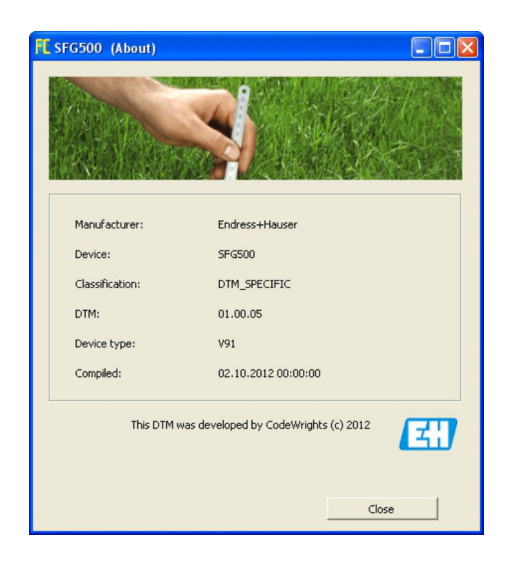

## <span id="page-52-0"></span>12 Устранение неисправностей

## 12.1 FieldCare

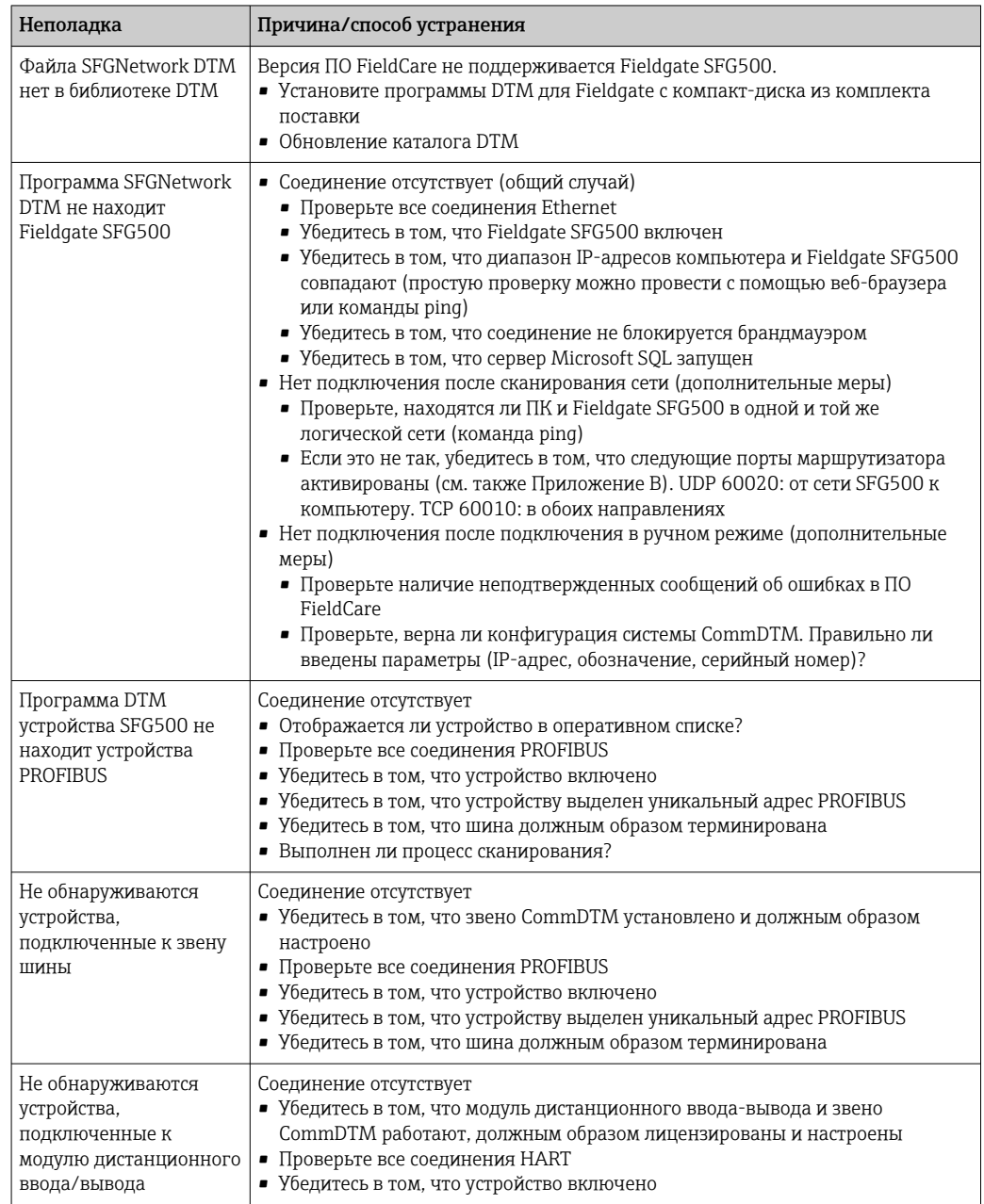

## <span id="page-53-0"></span>12.2 На наличие неисправностей указывают светодиоды прибора SFG500

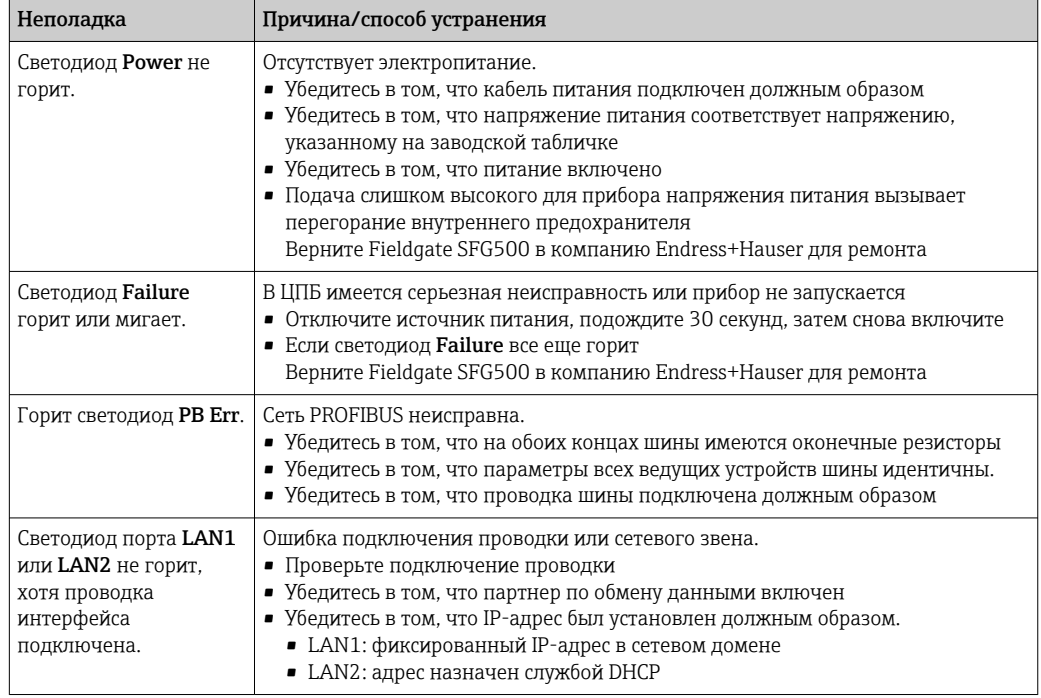

## 12.3 Ошибки связи по протоколу PROFIBUS

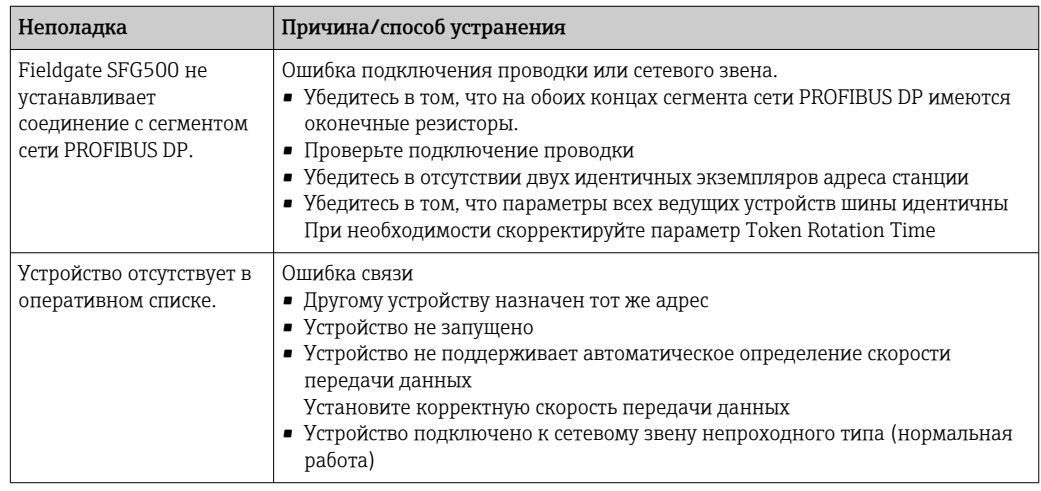

## <span id="page-54-0"></span>12.4 Сообщения о неисправностях, отображаемые вебсервером

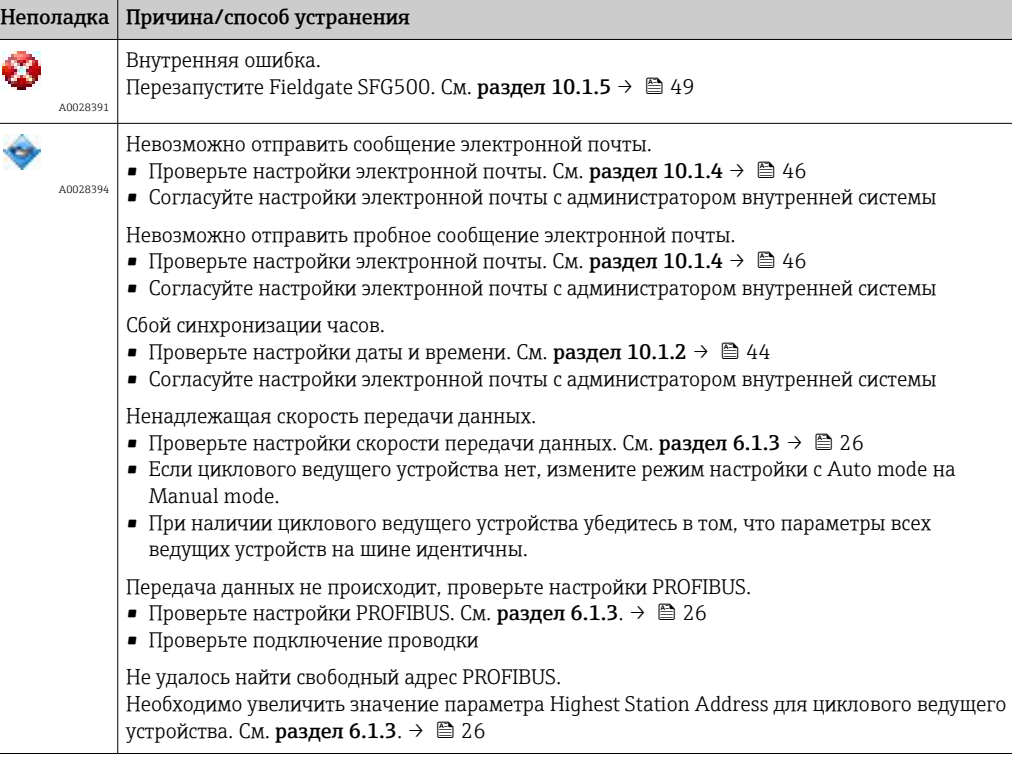

## <span id="page-55-0"></span>13 Приложение

## 13.1 Приложение A. Настройки IP-параметров компьютера

- Для изменения настроек IP-параметров компьютера могут понадобиться права администратора. В этом случае обратитесь к системному администратору.
	- Описанная в настоящем разделе процедура относится к операционной системе Windows XP. По вопросам работы с другими системами Windows обращайтесь к системному администратору.

Большинство компьютеров, работающих в корпоративной сети, уже настроены на прием IP-адреса от DHCP-сервера. Однако у компьютера, используемого в системе управления, возможно, имеется фиксированный адрес. В этом случае выполните следующие действия.

#### Процедура для ОС Windows XP

1. Последовательно выберите пункты Пуск → Настройка → Панель управления → Сетевые подключения.

Откроется диалоговое окно Сетевые подключения.

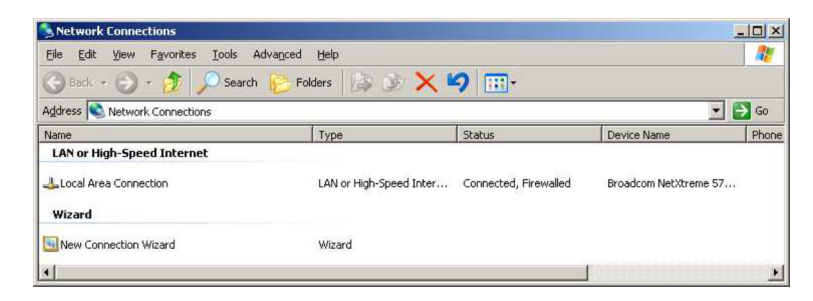

2. Откройте вкладку Подключение LAN → Свойства.

Откроется диалоговое окно Свойства подключения по локальной сети.

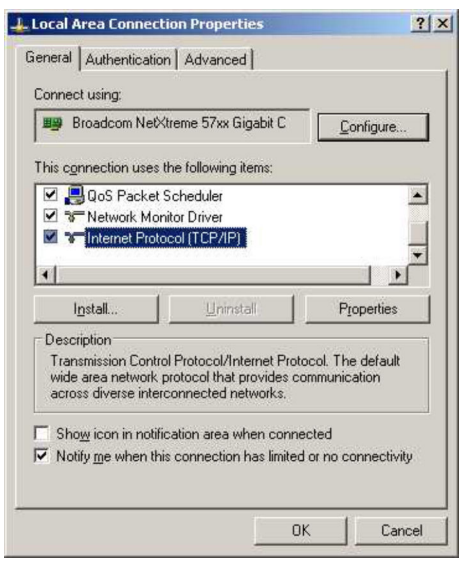

#### <span id="page-56-0"></span>3. Выберите пункт Протокол IP (TCP/IP).

Откроется диалоговое окно Свойства интернет-протокола (TCP/IP).

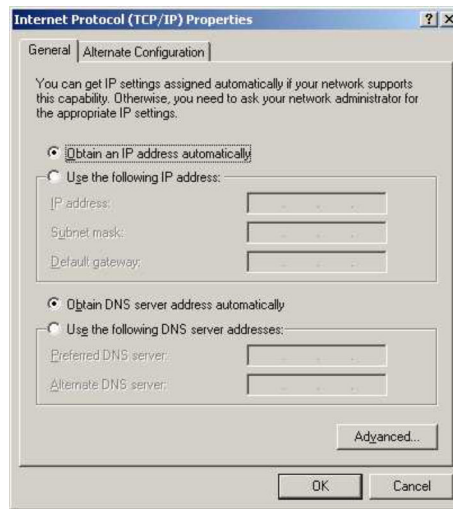

- 4. Запишите адреса, выданные компьютеру. Эти записи понадобятся позже, если компьютер будет перезагружен после ввода в эксплуатацию прибора SFG500.
- 5. Установите переключатель Получить IP-адрес автоматически.
- 6. Нажмите кнопку OK.
	- Выбор будет подтвержден, а диалоговое окно Свойства интернетпротокола (TCP/IP) будет закрыто.
- 7. Нажмите кнопку OK.
	- Закроется диалоговое окно Свойства подключения по локальной сети.

После того как Fieldgate SFG500 будет настроен, можно вернуть первоначальный IPадрес компьютера согласно приведенному ниже описанию.

#### Сброс фиксированного IP-адреса

- 1. Повторите операции 1–3 описанной выше процедуры.
- 2. В диалоговом окне Свойства интернет-протокола (TCP/IP) выберите вариант Использовать следующий IP-адрес.
- 3. Введите параметры, записанные на этапе 4.
- 4. Нажмите кнопку OK.
	- Выбор будет подтвержден, а диалоговое окно Свойства интернетпротокола (TCP/IP) будет закрыто.
- 5. Нажмите кнопку OK.
	- Закроется диалоговое окно Свойства подключения по локальной сети.

### 13.2 Приложение B. Брандмауэр Windows

Если на компьютерах, на которых установлено ПО FieldCare, используются брандмауэры, они должны быть настроены на разрешение взаимного доступа. Настройка брандмауэра часто зависит от политики ИТ-безопасности компании, поэтому необходимо проконсультироваться с системным администратором, прежде чем менять настройки. Кроме того, для настройки брандмауэра необходимы права администратора.

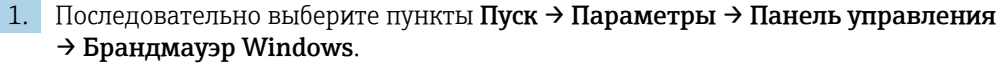

2. Откройте вкладку Исключения и укажите исключения на двух уровнях.

- 3. Нажав кнопку Добавить программу, укажите приложения, которым разрешено отвечать на произвольные запросы.
- 4. Пункт Добавить порт указывает, что брандмауэру следует допускать передачу данных TCP через порты, используемые сервером.
- 5. Откройте вкладку Общие и нажмите кнопку Вкл., чтобы активировать брандмауэр.

#### Коммуникационные порты

*Порты, доступные для Fieldgate SFG500*

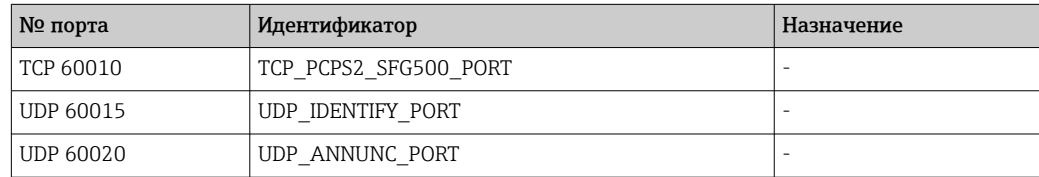

# <span id="page-58-0"></span>Алфавитный указатель

## Б

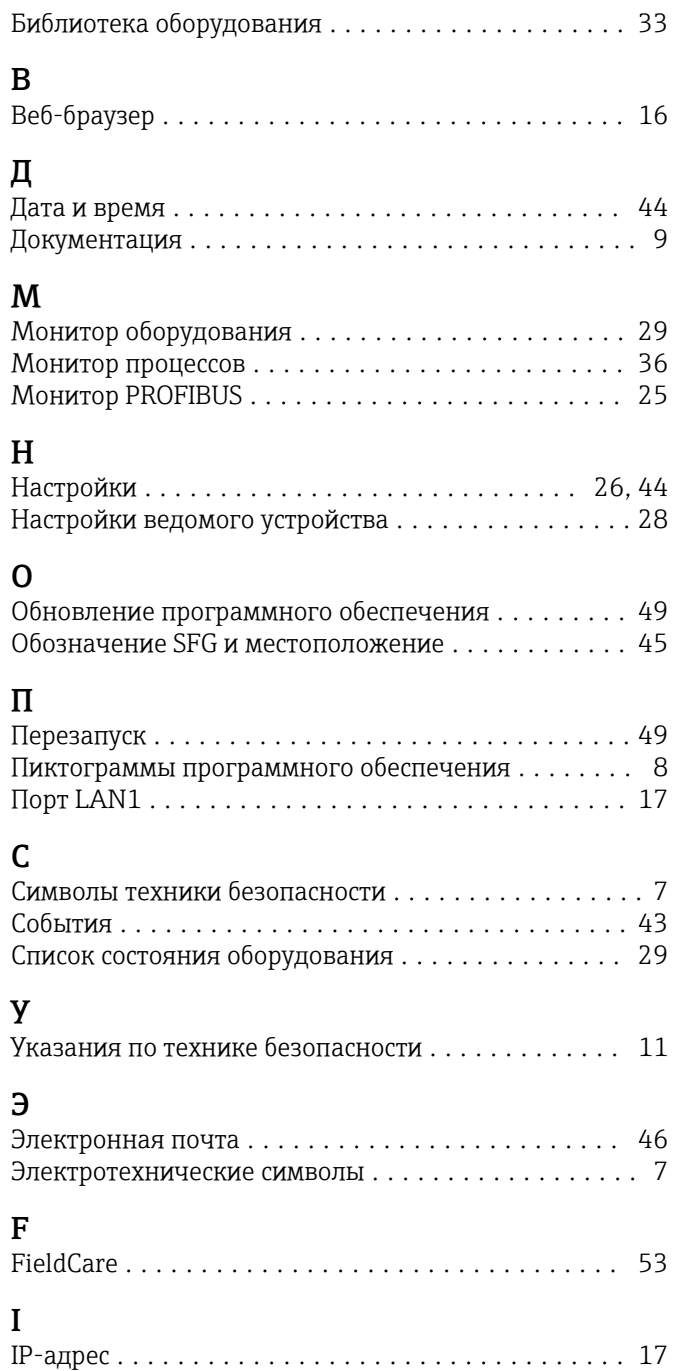

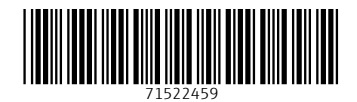

www.addresses.endress.com

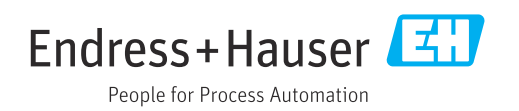